# **MANAGEMENTUL PROCESULUI DE HANDOVER**

# **Cuprins**

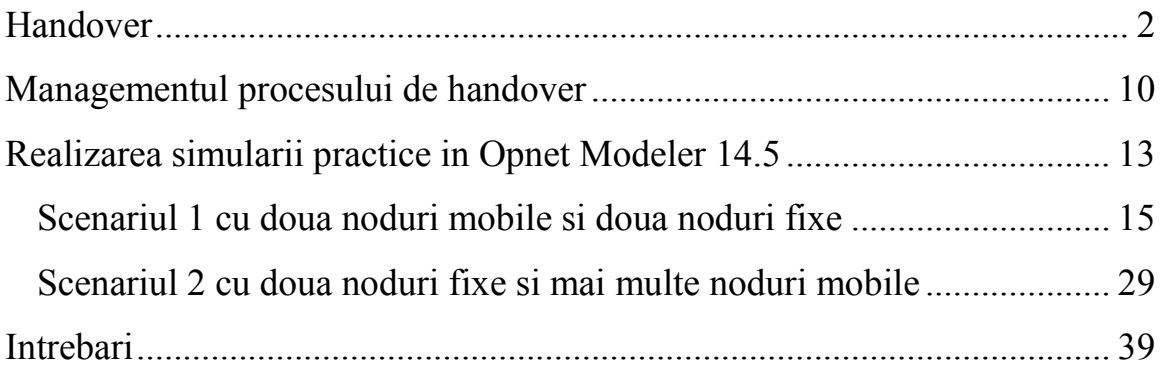

# **Handover**

In telecomunicatii, termenul de **handover** sau **handoff** se refera la procesul de transfer al unui apel in curs de desfasurare sau al datelor, de la o sesiune de canal conectat la reteaua de baza la alta sesiune. In comunicatiile prin satelit acesta este procesul de transfer al responsabilitatii de control al staţiilor terestre de la un satelit la altul, fără pierderi sau întrerupere a serviciului.

In telecomunicatii, pot fi diferite motive pentru care un handover ar putea fi efectuat, si anume:

- atunci cand mobilul se deplaseaza din aria acoperita de o singura celula si intra in aria acoperita de o alta celula, apelul este transferat la celula secunda pentru a se evita terminarea apelurilor atunci cand mobilul este in afara ariei deservita de prima celula;
- in cazul in care capacitatea de conectare a unor noi apeluri la o celula de date este utilizata complet si un apel existent sau unul nou de la un mobil, care este situat intr-o alta celula, este transferat la acea celula, in scopul de a creste capacitatea in prima celula pentru ceilalti utilizatori, care pot fi doar conectati la acea celula;
- in retelele non-CDMA in cazul in care un canal folosit de mobil interfereaza cu canalul folosit de un alt mobil in alta celula, apelul este transferat pe un alt canal, in aceeasi celula sau pe un alt canal intr-o alta celula pentru a evita interferentele;
- in alte retele CDMA atunci cand se schimba comportamentul utilizatorului; de exemplu, atunci cand un utilizator aflat in miscare si conectat la celule de tip umbrela se opreste, apelul poate fi transferat intr-o celula mica, de tipul macro sau chiar micro, in scopul de a mari capacitatea de circulatie pe celulele umbrela pentru alti utilizatori si pentru a reduce o posibila interferenta cu alte celule sau utilizatori. Acest lucru functioneaza si in sens invers, atunci cand un utilizator este detectat ca se misca repede, apelul poate fi transferat la o umbrela mai mare, in scopul de a reduce la minimum frecventa handover-elor datorate aceastei miscari.
- in retelele CDMA un soft handover (a se vedea mai jos semnificatia) poate fi realizat in scopul de a reduce interferenta cu celulele mai mici din vecinatate,

chiar si atunci cand mobilul inca mai are o conexiune excelenta la celula sa actuala;

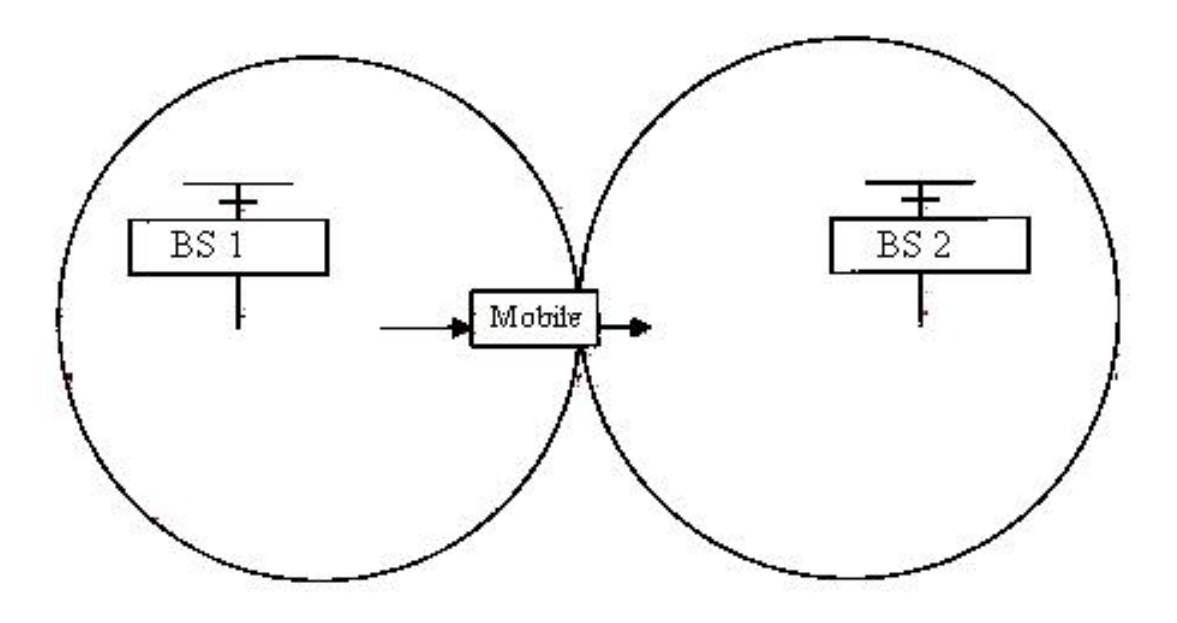

**Figura 1: Ilustratie a procesului de handover**

Forma cea mai de baza a handover-ului este atunci cand un apel aflat in desfasurare este redirectionat de la actualula sa celula (numite *sursa*), precum si utilizarea unui canal in acea celula diferit de canalul din celula noua (numită *destinatie*). Retelele terestre sursa si celulele destinatie pot fi servite de doua site-uri de celule diferite sau de unul si acelasi bloc de celule (in acest ultim caz celulele sunt, de obicei, denumite *sectoare* pe acel site de celule). Un astfel de handover, in care celulele sursa si destinatie sunt diferite (chiar daca acestea sunt pe site-ul aceleiasi celule) se numeste handover *inter-celular*. Scopul acestuia este de a mentine apelul in timp ce abonatul se deplaseaza in afara ariei de acoperire corespunzatoare celulei sursa si intra in aria deservita de celula destinatie.

Un caz special este acela in care sursa si destinatia sunt una si aceeasi celula si doar canalul folosit este schimbat in timpul handover -ului. Un astfel de handover, in care celula nu este schimbata, se numeste handover *intra-celular*. Scopul de a face handover intre canale este de a reduce interferenta si fadding-ul intre canale.

In plus fată de clasificarea de mai sus a handover-ului in *inter-celular* si *intracelular*, mai exista si *hard* şi *soft* handover:

- Un **hard-handover** este un handover in care canalul din celula sursa este eliberat si abia apoi canalul din celula destinatie este angajat. Astfel, conectarea la sursa este rupta inainte de conectarea la destinatie - din acest motiv hardhandover-urile sunt, de asemenea, cunoscute ca *break before make*. Acest tip de handover se produce instantaneu, in scopul de a reduce la minimum perturbarea apelul. Un hard-handover este perceput de inginerii de reţea ca un eveniment ce se produce in timpul apelului.
- Un **soft-handover** este un handover in care canalul din celula sursa este pastrat si folosit pentru o perioada de timp, in paralel cu canalul din celula destinatie. In acest caz, conectarea la destinatie este stabilita inainte de deconectarea de la sursa, prin urmare, aceast tip de handover se mai numeste *make before break*. Intervalul de timp, in care cele doua conexiuni sunt folosite in paralel, poate fi scurt sau substantial. Din acest motiv, soft handover-ul este perceput de inginerii de reţea ca o stare de apel, mai degraba decat un eveniment scurt. Un astfel de handover poate implica folosirea conexiunii la mai mult de doua celule: spre exemplu conexiunile la trei, patru sau mai multe celule pot fi menţinute de catre un singur mobil, in acelasi timp. Cand un apel este intr-o stare de soft-handover, semnalul de pe cel mai bun canal utilizat poate fi utilizat pentru a apela la un moment dat sau toate semnalele pot fi combinate pentru a produce o copie mai clara a semnalului. Acesta metoda din urma este mai avantajoasa, si astfel de combinari se efectueaza atat in downlink, precum si in uplink.

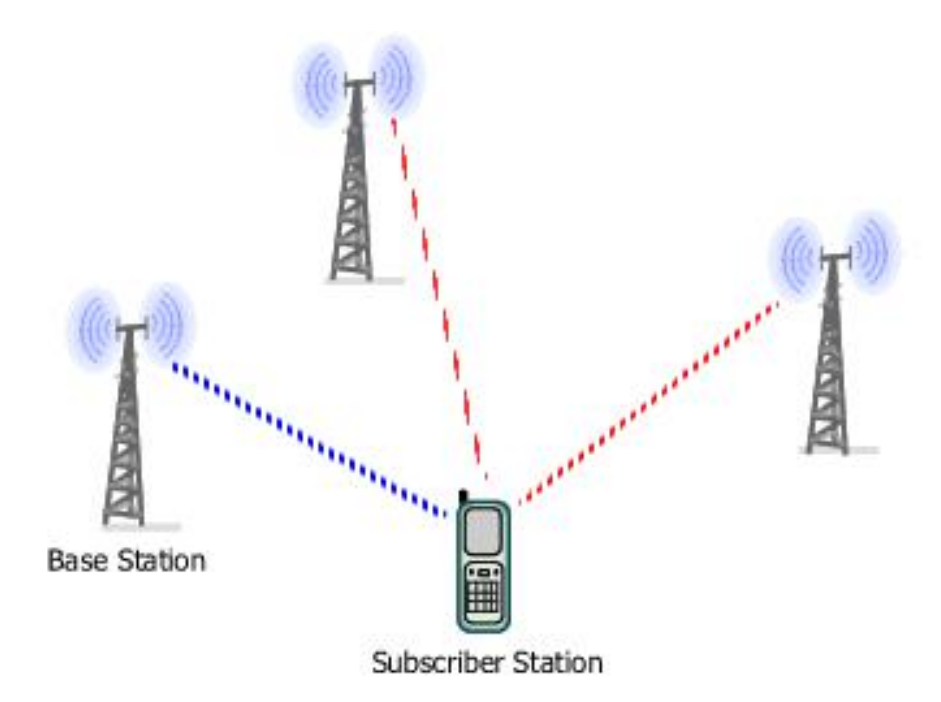

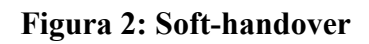

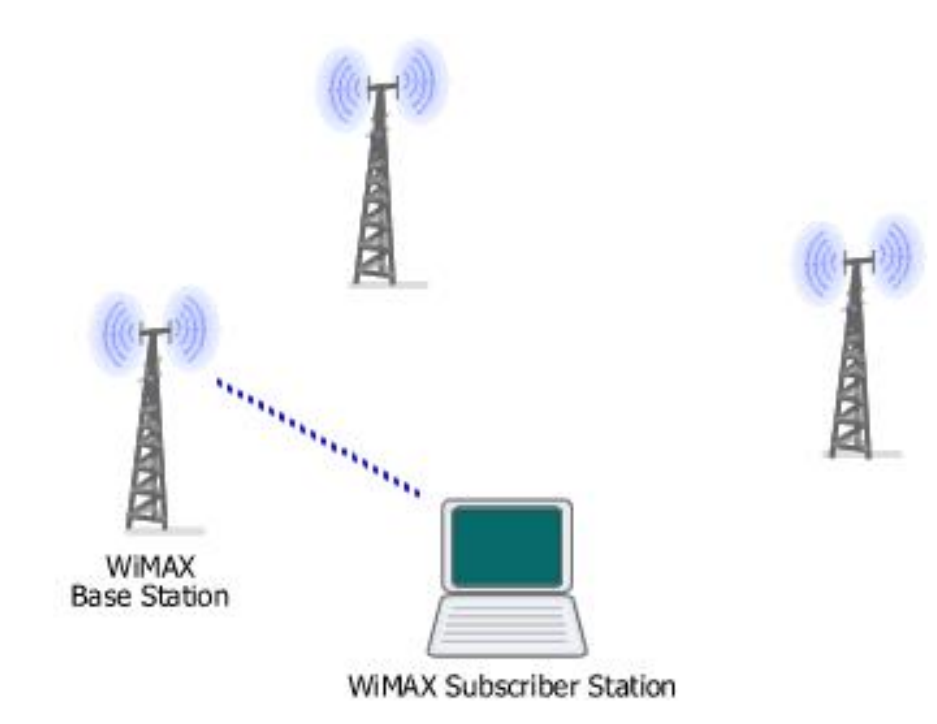

**Figura 3: Hard-handover**

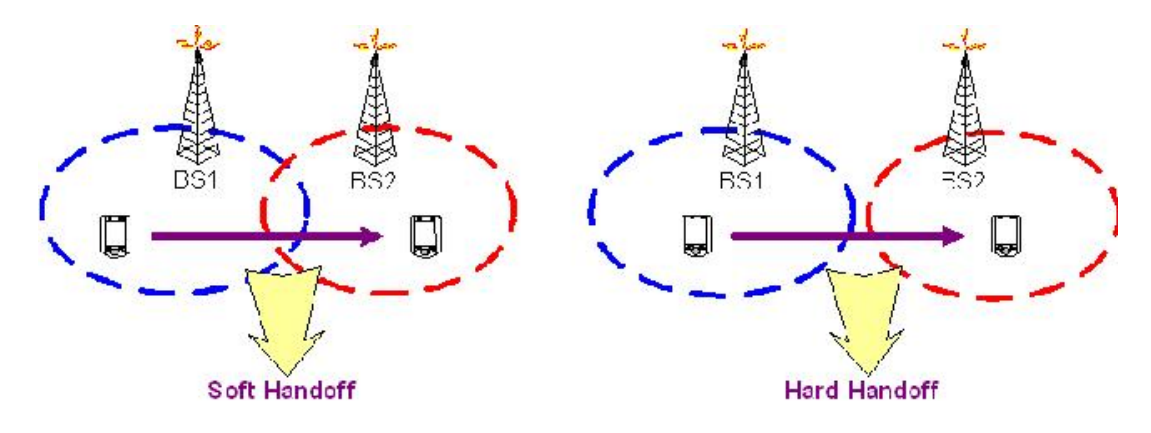

**Figura 4: Soft handover si hard handover**

Un avantaj al hard-handover-ului este ca in orice moment de timp un singur apel utilizeaza numai un singur canal. Procesul de hard-handover este intr-adevar foarte scurt si, de obicei nu este sesizabil de catre utilizator. In vechile sisteme analogice ar putea fi sesizat ca un clic sau un semnal sonor foarte scurt, in sistemele digitale este insesizabil. Un alt avantaj al hard-handover-ului este faptul ca hardware-ul mobilului nu trebuie sa fie capabil sa utilizeze doua sau mai multe canale in paralel. Un dezavantaj este faptul ca, daca un handover nu se realizeaza cu succes, apelul poate fi intrerupt temporar sau chiar inchis. Tehnologii, care utilizeaza hard-handover-ul, de obicei, dispun de proceduri care pot restabili conexiunea la sursa de celule in cazul in care conexiunea la celula destinatie nu se poate face. Cu toate acestea restabilirea poate sa nu fie întotdeauna posibila (caz in care apelul va fi incheiat) si chiar si atunci cand este posibil, procedura poate cauza o intrerupere temporara.

Un avantaj al soft-handoverului este faptul ca si conectarea la sursa de celule este rupta numai atunci cand o conexiune fiabila pentru o celula destinatie a fost stabilita si, prin urmare, sansele ca apelul va fi inchis anormal din cauza unei handover nu sunt mai mici. Cu toate acestea un avantaj mai mare vine din simplul fapt ca si canale simultane în mai multe celule sunt mentinute si apelul putea sa pice numai in cazul in toate canalele sunt amestecate. Fadingul si interferenta in diferite canale sunt independente si prin urmare, probabilitatea de a aparea la un moment in toate canalele este foarte scazuta. Astfel, fiabilitatea conexiunii devine mai mare în cazul în care apelul este într-o soft-

handover. Pentru ca intr-o retea de telefonie mobila majoritatea handoverurilor apar în locuri de acoperire sarace, in cazul in care se solicita sa devina frecvent fiabile atunci cand canalul lor este amestecat, soft-handoverurile aduc o îmbunatatire semnificativa la fiabilitatea solicita in aceste locuri prin producerea interferentei sau fadingului mai putin critic într-un singur canal.

Acest avantaj se adauga la costul hardware-ul mai complex in mobil, care trebuie sa fie capabil sa prelucreze mai multe canale in paralel. Un alt pret ce se plateste pentru softhandover este utilizarea de mai multe canale in retea pentru a sprijini doar o singura cerere. Acest lucru reduce numarul de canale ramase libere si astfel, reduce capacitatea retelei. Prin ajustarea duratei soft-handoverului si marimea domeniilor in care are loc, inginerii de retea pot beneficia de fiabilitate de apel suplimentar, la pretul de capacitate redusa. In timp ce, teoretic vorbind, soft-handovere sunt posibile in orice tehnologie, analogica sau digitala, costul de aplicare a acestora pentru tehnologii analogice este destul de mare si nici unul dintre comerciantii de succes in tehnologiile din trecut (de exemplu: AMPS, TAC, NMT, etc) nu au avut aceasta caracteristica.

In ceea ce priveste tehnologiile digitale, cele bazate pe FDMA, de asemenea, se confrunta cu un cost mai mare pentru telefoane (ca urmare a necesitatii de a avea mai multe module paralele de radio-frecventa), precum si cele bazate pe TDMA sau o combinatie de TDMA/FDMA. In principiu, ele ar trebui sa permita punerea in aplicare a unor soft-handovere mai ieftine. Cu toate acestea, nici una dintre tehnologiile 2G (a doua generatie) nu au aceasta facilitate (de exemplu: GSM, DAMPS/ IS-136, etc.). Pe de alta parte, toate tehnologiile bazate pe tehnologia CDMA, 2G si 3G (a treia generatie) au soft-handovere.

 Pe de o parte, acest lucru este facilitat de posibilitatea de a proiecta hardware-ul mobilului cat mai ieftin suportand soft-handover pentru CDMA si pe de alta parte, acest lucru este impus de faptul ca, fara soft-handover retele CDMA pot suferi interferente importante.

In toate tehnologiile actuale comerciale bazate pe FDMA sau pe o combinatie de TDMA/FDMA (de exemplu: GSM, AMPS, IS-136/DAMPS, etc), schimbarea canalului in timpul unui hard-handover este realizata prin schimbarea perechii de frecvente folosita pentru emisie-receptie.

Pentru realizarea practica a handoverurelor intr-o retea de telefonie mobila, fiecarei celule i se atribuie o lista de celule potentiale destinatie, care pot fi folosite pentru transferul apelurilor. Aceste celule potential destinatie sunt numite *vecini* si lista se numeste *lista de vecini*. La crearea unei astfel de liste pentru o celula data sunt utilizate tooluri specializate pe calculator. Acestea pun in aplicare diferiti algoritmi si pot folosi pentru datele de intrare masuratori de camp sau predictii pe calculator a propagarii undelor radio in domeniile acoperite de celule.

In timpul unui apel, unul sau mai multi parametri ai semnalului in canal in celula sursa sunt monitorizati si evaluati in scopul de a decide cand un handover poate fi necesar. Pot fi monitorizate instructiuni de downlink si/sau de uplink. Handover-ul poate fi solicitat de catre mobil sau de catre statia de baza din celula sursa si in unele sisteme, de catre un BTS dintr-o celula vecina. Mobilul si BTS-urile din celulele vecine isi monitorizeaza reciproc semnalele si cei mai buni candidati tinta sunt selectati dintre celulele vecine.

In unele sisteme, bazate in principal pe tehnologia CDMA, un candidat destinatie poate fi selectat dintre celulele care nu sunt in lista de vecini. Acest lucru se realizeaza printr-un efort de a reduce probabilitatea de interferenta.

In sistemele analogice parametrii utilizati drept criterii pentru solicitarea unui hard-handover sunt de obicei *semnalul de putere* si *raportul semnal zgomot*; cel din urma putand fi estimat la un sistem analogic prin inserarea de tonuri suplimentare, cu frecvente in afara spectrului de voce de la emitator si de evaluare sub forma de aceste tonurile de la receptor.

# **Managementul procesului de handover**

Managementul mobilitatii prezinta doua componente importante: managementul locatiei (*location management*) si managementul procesului de **handover** (*handover management*).

**A).** Managementul locatiei este un process in 2 etape:

1). inregistrarea locatiei (*update*) — etapa in care terminalul mobil (*MT* − *Mobile Terminal*) informeaza periodic reteaua despre noul punct de acces (*AP* − *Access Point*), permitand astfel retelei sa autentifice utilizatorul si sa revada profilul locatiei acestuia;

2). livrarea apelurilor — etapa in care reteua este interogata cu privire la informatiile pe care le detine despre profilul utilizatorului si, totodata, se identifica pozitia curenta a *host*-ului.

Sistemul determina locatia curenta a MT-ului , pe baza informatiei disponibile in baza de date, atunci cand este initiata o comunicatie (pentru respectivul *MT*). Sunt implicati doi pasi importanti: determinarea servirii bazei de date a MT-ului apelat si localizarea celulei/subretelei de vizitare a MT-ului apelant. Aceasta din urma se mai numeste si procedura de *paging* unde mesajele de vot sunt trimise catre toate celulele/subretelele din interiorul resedintei ariei de inregistrare (*RA* − *Registration Area*) a MT-ului apelat.

**B).** Managementul procesului de **Handover/Handoff** permite retelei sa mentina o conexiune intre utilizatori, in timp ce MT-ului continua sa se deplaseze si sa-si schimbe *A*P-ul la retea.

O problema in ceea ce priveste dezvoltarea retelei celulare este atunci cand un abonat de telefonie mobila se deplaseaza de la o celula la alta in timpul unui apel, deoarece zonele adiacente nu utilizeaza aceleasi canale radio. Un apel trebuie sa fie abandonat sau transferat de la un canal radio la altul, atunci cand un utilizator traverseaza linia dintre celulele adiacente. Astfel, procesul de handover a fost creat cu scopul de a evita o eventuala cadere de apel. Handover-ul se produce atunci cand reteaua de telefonie

mobila transfera, in mod automat un apel de la un canal radio la un altul, pe masura ce un mobil traverseaza celule adiacente.

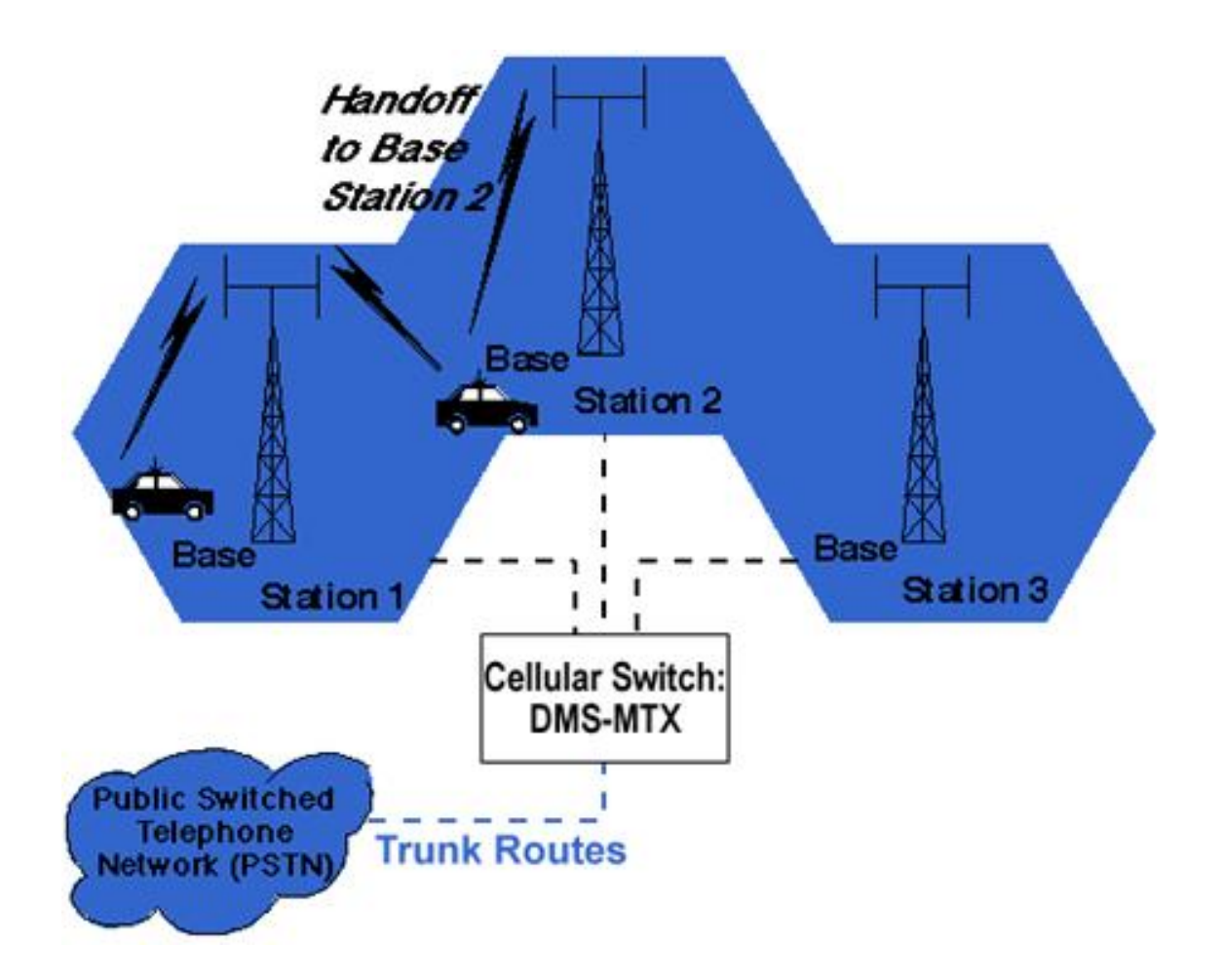

**Figura 5: Procesul de transfer al unui apel de la o celula la alta.**

In timpul unui apel, doua parti sunt pe un canal de voce. In cazul in care unitatea mobila se deplaseaza in afara ariei de acoperire a unei celule date, receptia devine slaba. In acest moment, celula cere realizarea unui handover. Sistemul comuta apelul la un canal de frecventa mai puternic, intr-o noua zona de acoperire fara a intrerupe apelul si fara a permite avertizarea utilizatorului. Apelul continua atata timp cat utilizatorul vorbeste, si utilizatorul nu observa handoverul deloc.

Managementul procesului de handover este impartit in trei procese. Primul proces implica initierea factorului de retea; caz in care necesitatea handover-ului este identificata de conditiile de schimbare a retelei. Al doialea procesul este conectarea generatiei, unde reteaua trebuie sa gaseasca noi resurse pentru conexiunea handover si sa indeplineasca orice operatii suplimentare de rutare. Cel de-al treilea este reprezentat de controlul fluxului de date; caz in care livrarea datelor de la o conexiune mai veche la una mai noua este mentinuta conform acordului asupra serviciului de garantii.

Rapid si convenabil, procesul de handover prezinta o importanta cruciala in ceea ce priveste modul in care utilizatorii percep calitatile serviciilor (*QoSs* − *Quality of Services*). Astfel, managementul procesului de handover controleaza procesul de mentenanta a fiecarei conexiuni la un anumit nivel al QoS-ului, precum si deplasarile MT-ului in diferite arii de servicii.

# **Realizarea simularii practice in Opnet Modeler 14.5**

OPNET-ul reprezinta o solutie software efiecienta de management pentru diverse aplicatii, incluzand modele standard pentru o serie de protocoale si echipamentele disponibile in tehnologia IT. Cu ajutorul acestuia, se poate intelege mult mai usor conceptul de retea si, de asemenea, se pot rezolva mult mai usor problemele care apar intr-o infrastructura IT din lumea reala.

OPNET-ul este un soft puternic cu o varietate mare de posibilitati de simulare a retelelor complexe. Acest simulator lucreaza la nivelul retea si initial a fost creat pentru simularea retelelor fixe. Conține o multitudine de librarii cu modele precise a protocoalelor si echipamentelor hardware existente.

OPNET-ul are o structura ierarhica cu trei domenii principale: retea (retele, subretele, topologii, coordonate geografice, mobilitate), noduri (rutere, statii de lucru etc), procese (module individuale si coduri sursa in interiorul nodurilor retelei).

Pentru a creea un model de retea se foloseste *Project Editor*, iar etapele de lucru sunt urmatoarele:

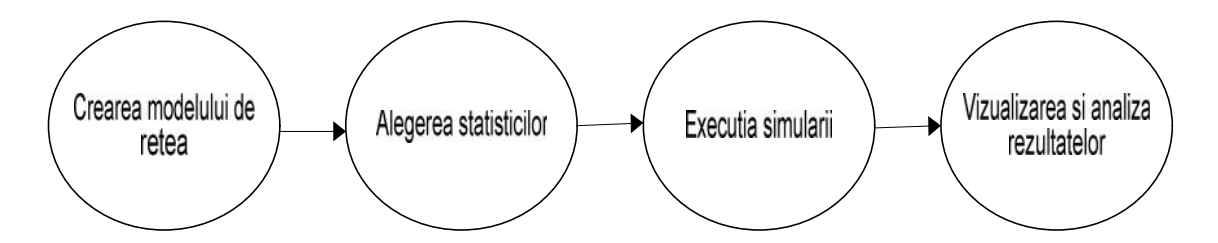

**Figura 6: Etapele de lucru pentru simularea si analiza unei retele**

Obiectul pricipal pentru crearea unei retele este *Project Editor*. El este folosit pentru a creea un model de retea folosind librariile standard, colectarea statisticilor despre retea, executia simularii si vizualizarea rezultatelor.

Atunci cand se deschide un proiect deja existent apare fereastra *Project Editor Window*, care contine cateva campuri importante pentru crearea si executia unui model. Aceste campuri sunt: *Menu Bar*, *Tool Buttons*, *Workspace*, *Message Area*, *Message Buffer Icon.*

Fiecare editor are propriul *Menu Bar*. El organizează toate operatiile editorului.

File Edit View Scenarios Topology Traffic Services Protocols DES Windows Help

### **Figura 7: Menu Bar**

Cateva dintre cele mai folosite functii ale *Menu Bar* pot fi activate cu ajutorul butoanelor. Fiecare editor are propriul set de butoane.

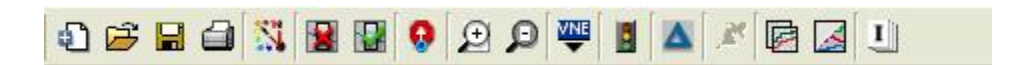

#### **Figura 8: Tool Buttons**

Semnificatia fiecarui buton, incepand de la stanga la dreapta este urmatoarea:

- 1. Open object palette
- 2. Check link consistency
- 3. Failed selected object
- 4. Recover selected object
- 5. Return to patern subnet
- 6. Zoom in
- 7. Zoom out
- 8. Configure discret event simulation
- 9. View simulation results
- 10. View web-based reports
- 11. Hide or show all graphs

*Message area* este localizata in josul ferestrei si ofera informatii despre starea instrumentelor.

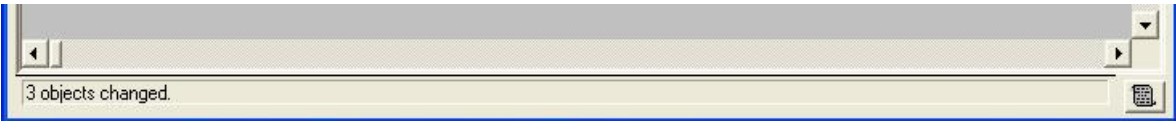

**Figura 9: Message area**

Uneori mesajele pot fi mai mari decat spatiul din *Message area*. Prin apasarea butonului din partea dreapta a *Message area* ( ) se deschide *Message Buffer Window* care contine tot mesajul.

Workspace este spatiul de lucru din partea centrala a ferestrei editorului, care este folosit pentru a creea modelul retelei, selectarea si deplasarea obiectelor retelei, alegerea operatiilor specifice contextului.

Pentru construirea modelului de retea este necesara crearea unui proiect si a unui scenariu. Se urmareste realizarea a doua scenarii, ambele cu doua statii de baza, doua noduri fixe, numarul de noduri mobile facand diferenta dintre ele.

### **Scenariul 1 cu doua noduri mobile si doua noduri fixe**

Urmatorii pasi trebuie respectati pentru realizarea scenariului:

**1:** Se creeaza in folderul studentului un nou director de forma **"\OPNET\GrupaXYZ\LaboratorCM"** (acesta va fi directorul unde se va salva proiectul "Handover" corespunzator laboratorului curent).

**2:** Se lanseaza in executie programul Opnet Modeler.

**3:** Se seteaza directorul in care vor fi plasate fisierele proiectului (directorul creat la pasul 1): *File → Manage Model Files → Add model Directory*. Se bifeaza cele doua casute: *Include all subdirectories* si *Make this defaul directory*.

**4:** Se selecteaza : *File* → *New...* → *Project* → *OK.* 

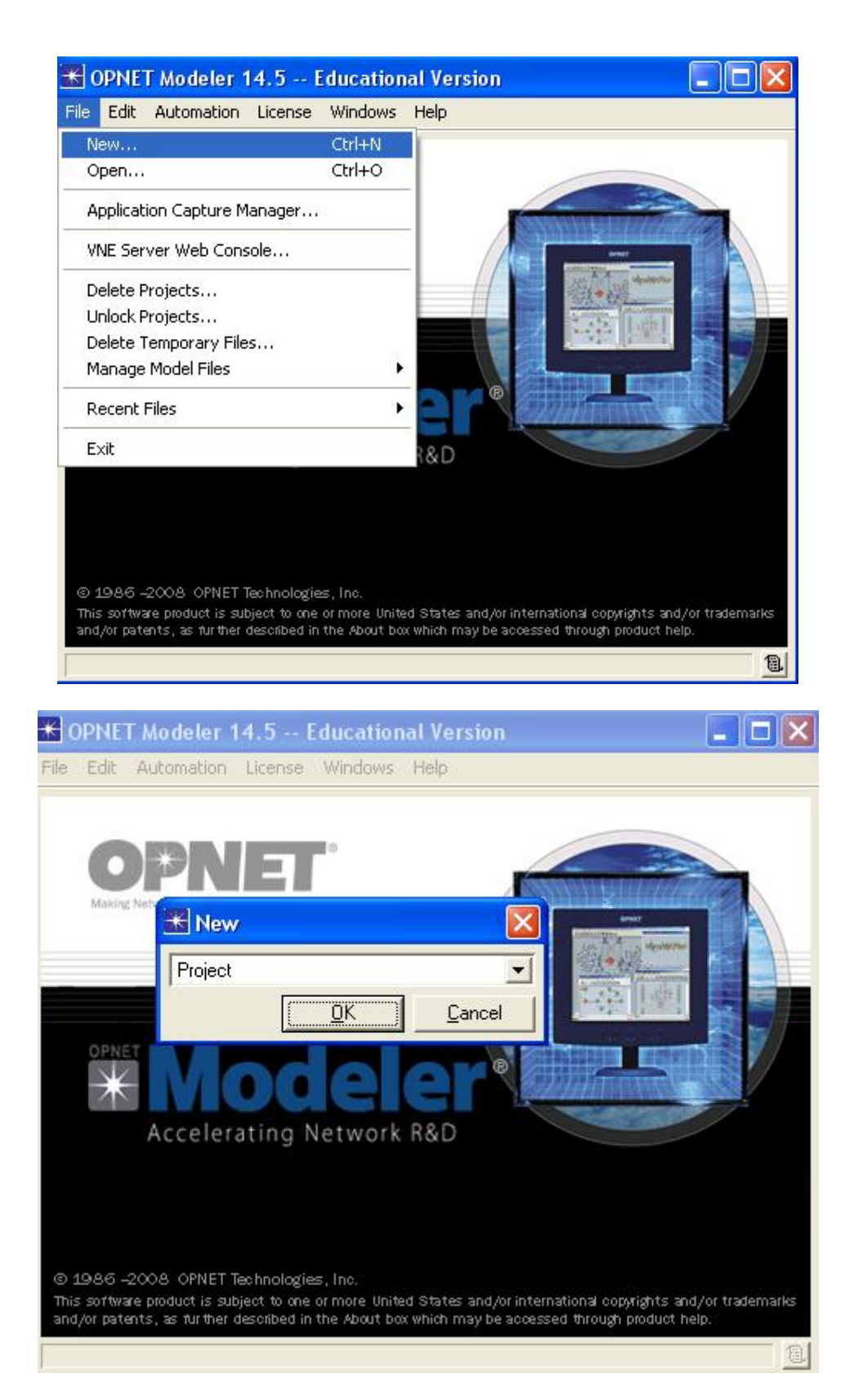

**5:** Se definesc: *Project Name*: **Handoff**

# *Scenario Name***: scenario1**

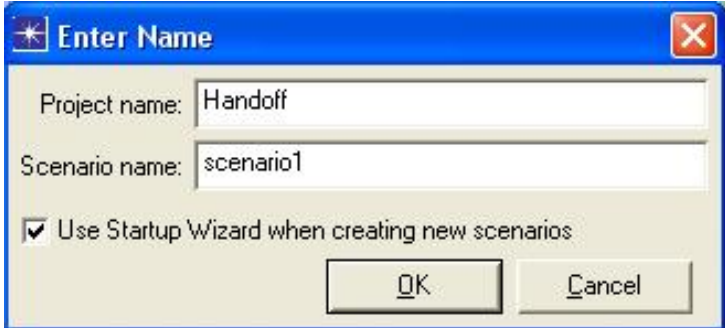

**6:** Se seteaza apoi**:** *Initial Topology*: **Create empty scenario**

Network Scale: **Campus** Size: X:**10** / Y:**10** / Units: **Kilometers** Model Family**: Wireless Lan**

Se va da apoi *Next*, si in final *Finish*; paleta de obiecte construindu-se anterior.

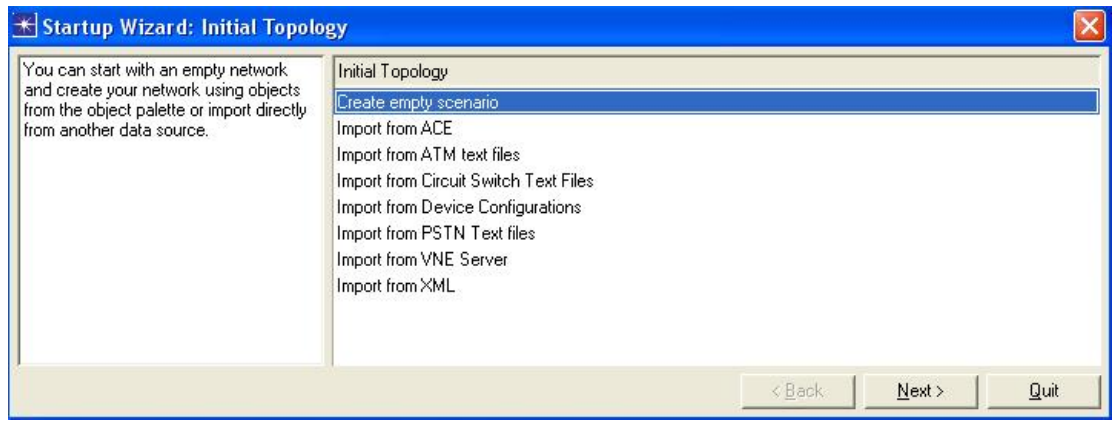

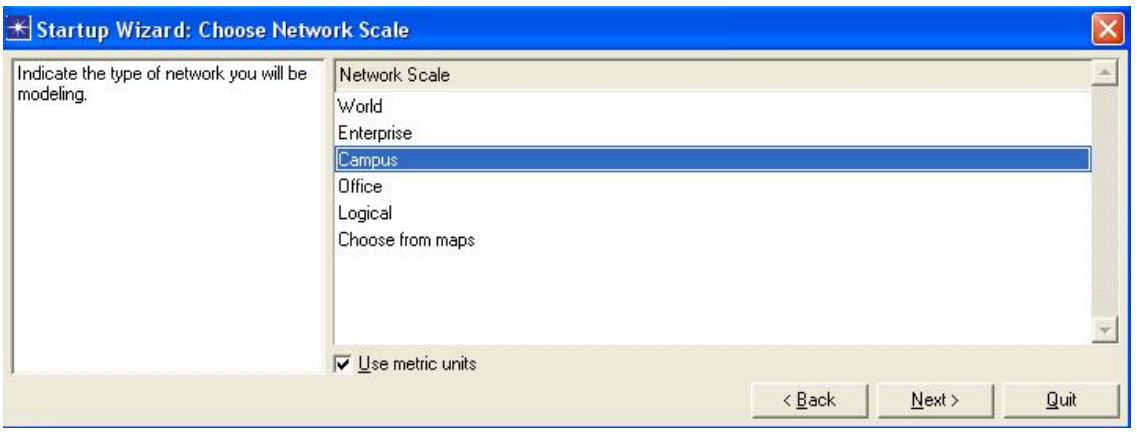

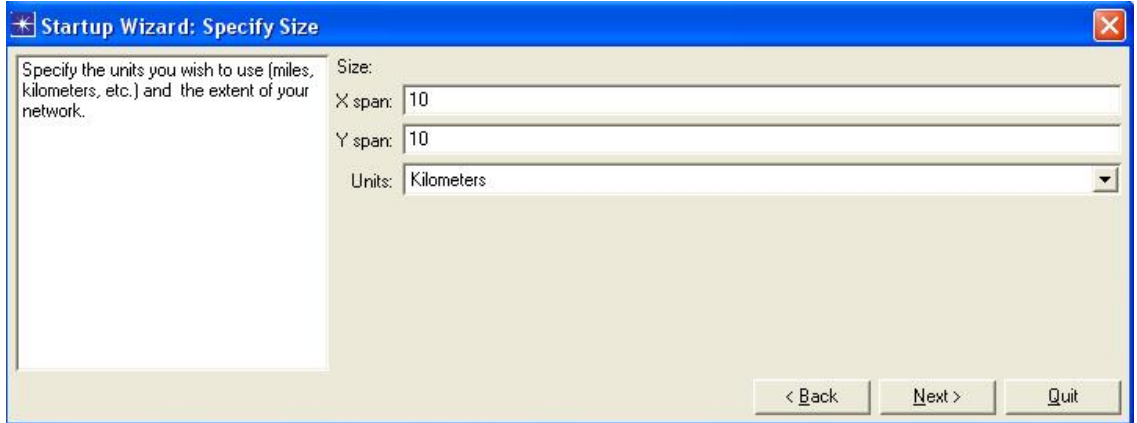

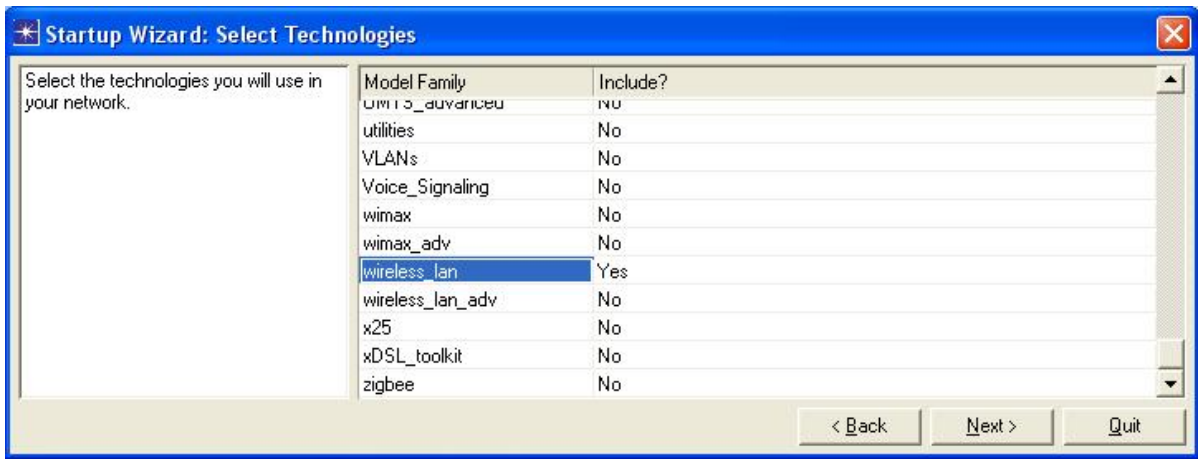

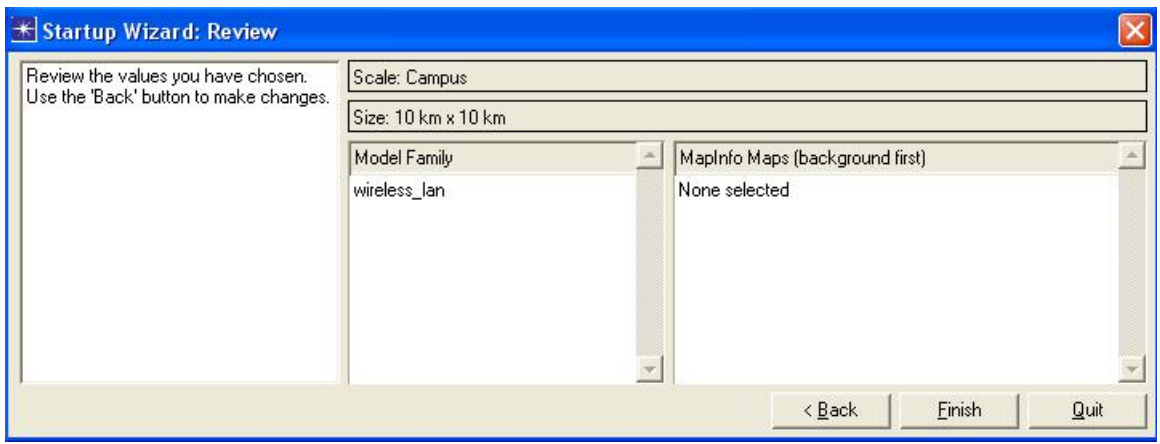

**7:** Se copiaza toate fisierele din directorul *"Model handover"* in directorul proiectului curent. Acest lucru este necesar pentru selectarea modelului de statie de baza, respectiv pentru modelul statiilor mobile folosite in topologia handover-ului.

**8:** Se va salva proiectul in directorul creat cu numele: "*Handover topology*".

**9:** Se deschide paleta de obiecte (*Open Object Palette* - in cazul in care aceasta nu este deja deschisa) si se trece la modul de vizualizare sub forma de iconite prin apasarea butonului *Open Palette In Icon View* .

Din Paleta de Obiecte se vor selecta elementele topologiei. Acest lucru se realizeaza prin urmatorii pasi:

a) Pentru configurarea paletei de obiecte se selecteaza *Configure Palette*, iar apoi *Clear*.

b) Se introduc in paleta obiectele prezentate in tabelul urmator, prin apasarea butoanelor *Node Models* in functie de tipul obiectului (nod sau link al retelei).

c) Se salveaza paleta creata cu numele: **Paleta\_Handover**.

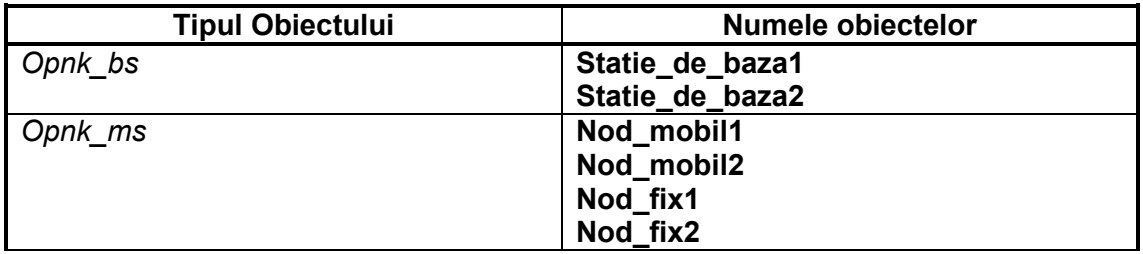

#### **Tabel: Obiecte folosite pentru modelarea retelei:**

**10:** Se selecteaza modelul statiei de baza si se adauga o singura statie pentru moment in topologie. Aceasta va avea numele de *"Statie\_de\_baza1".* Acest lucru se realizeaza dand click-dreapta pe statie si alegand *Set Name*.

**11:** Se vor adauga apoi primul nod mobil si primul nod fix. Nodul mobil trebuie situat pe aceeasi axa cu statia de baza. Nodul fix poate avea orice locatie. Topología rezultata trebuie sa fie asemanatoare celei prezentate in continuare:

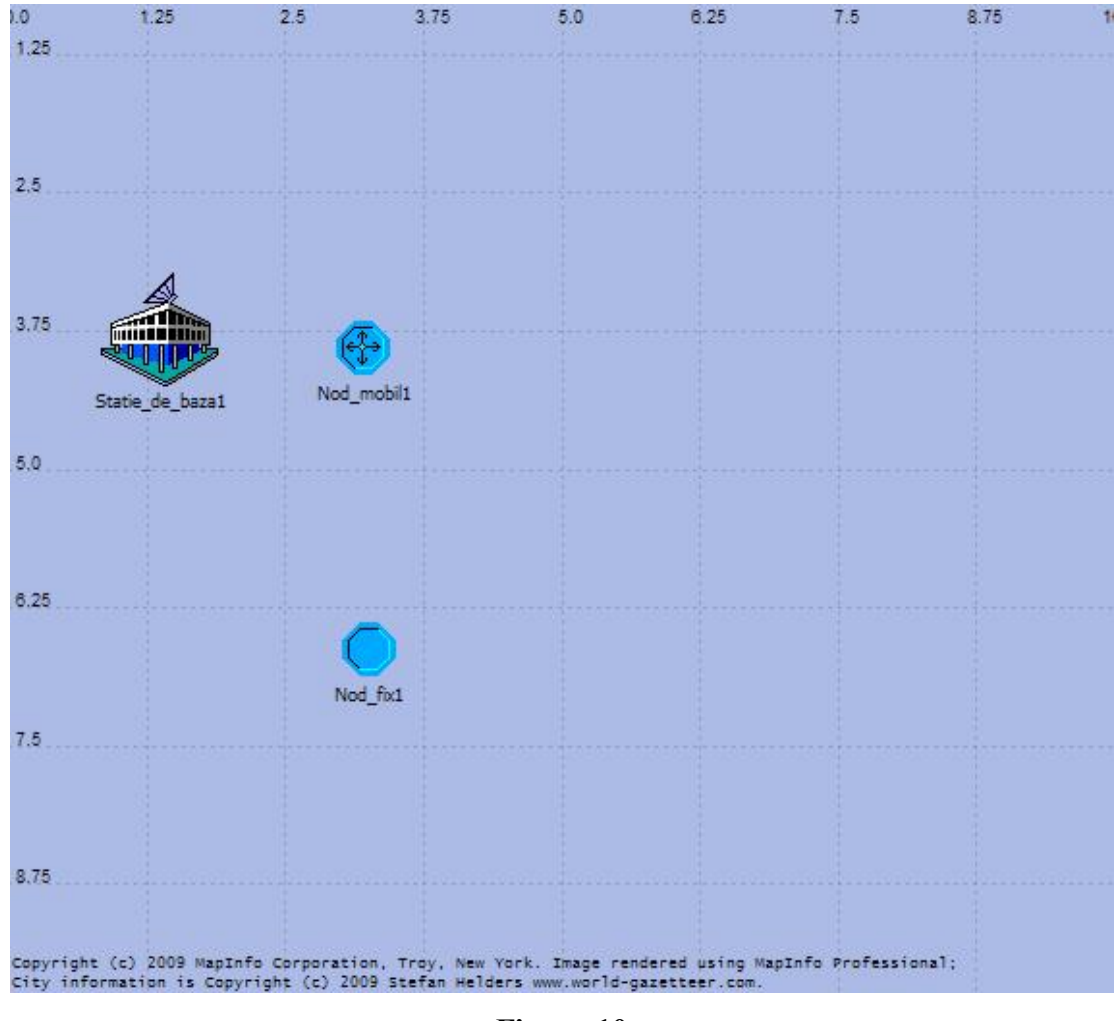

**Figura 10**

**12:** Se adauga cea de-a doua statie de baza numita *"Statie\_de\_baza2*". Se adauga urmatorul nod mobil numit *"Nod\_mobil2"* foarte apropiat de *"Nod\_mobil1"*dupa ce s-a adaugat cea de-a doua statie de baza*.* De asemenea, acestea trebuie asezate pe aceeasi axa ca si prima statie de baza.

Se va adauga si cel de-al doilea nod fix, numit *"Nod\_fix2".*

**Nota:** *Nod\_mobil1* si *Nod\_fix1* vor masura puterea semnalului *statiei\_de\_baza1* iar *Nod\_mobil2* si *Nod\_fix2* vor masura puterea semnalului *statiei\_de\_baza2*.

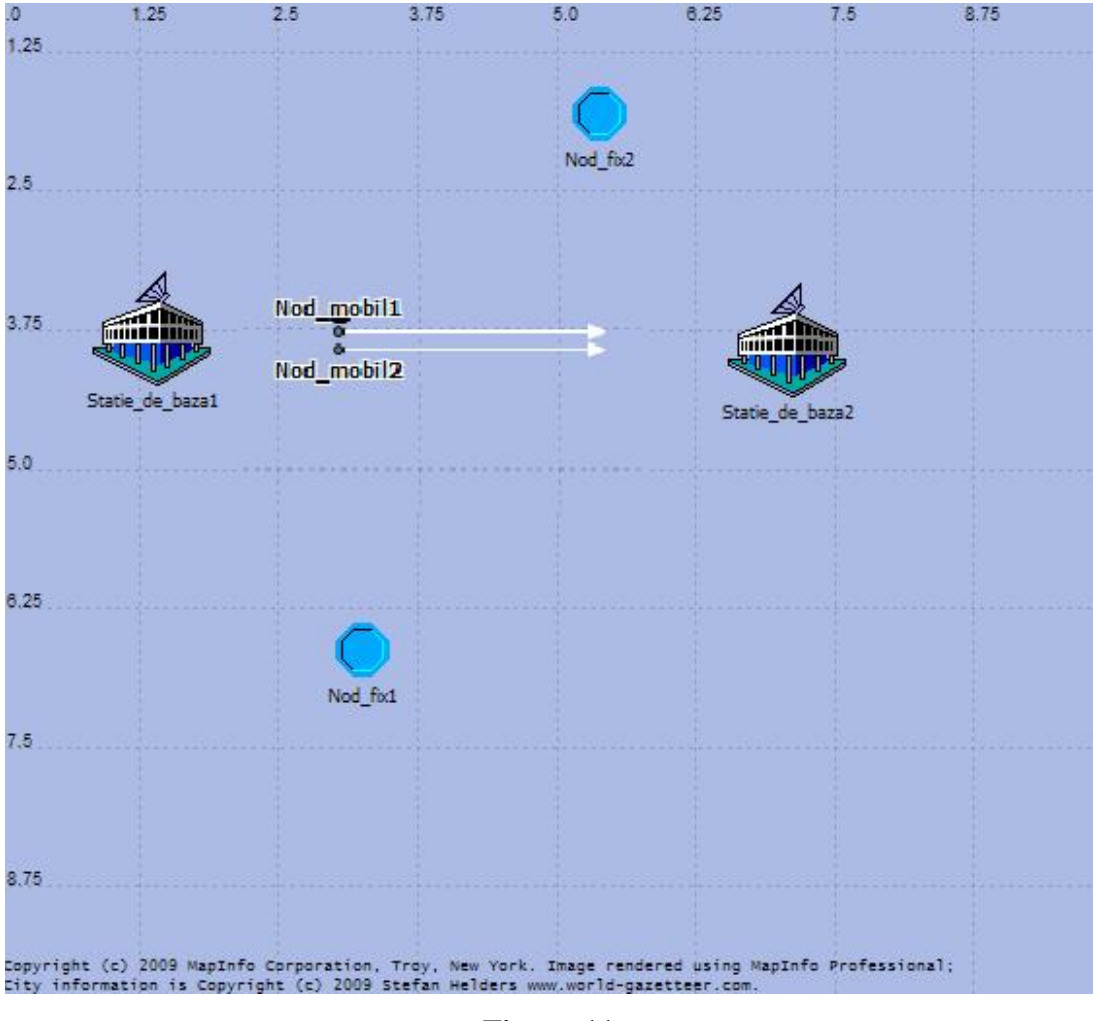

Topologia in acest moment trebuie sa arate in felul urmator:

**Figura 11**

**13:** Se selecteaza toate nodurile, atat cele mobile cat si cele fixe, se da clickdreapta, se alege *"Edit Attributes",* apoi se bifeaza casuta *Advanced,* situata in partea de jos a ferestrei. Se da click pe campul corespunzator atributului "*icon name*".

Va aparea o fereastra din care se selecteaza icoana *"cellphone.chassis"* din baza de icoane "*chassis*".

Se va bifa "*Apply to selected objects*" dupa care se va apasa OK.

**14:** Se da click-dreapta pe *nod\_mobil1*, apoi se alege *"Edit Attributes",* in campul *"trajectory"* se va alege tipul traiectoriei *"opnk\_traj2".* Pentru *nod\_mobil2* se va alege aceeasi traiectorie.

**Nota:** Nu se vor modifica ceilalti parametrii.

Daca s-au urmarit corect pasii prezentati, se va obtine ceva asemanator:

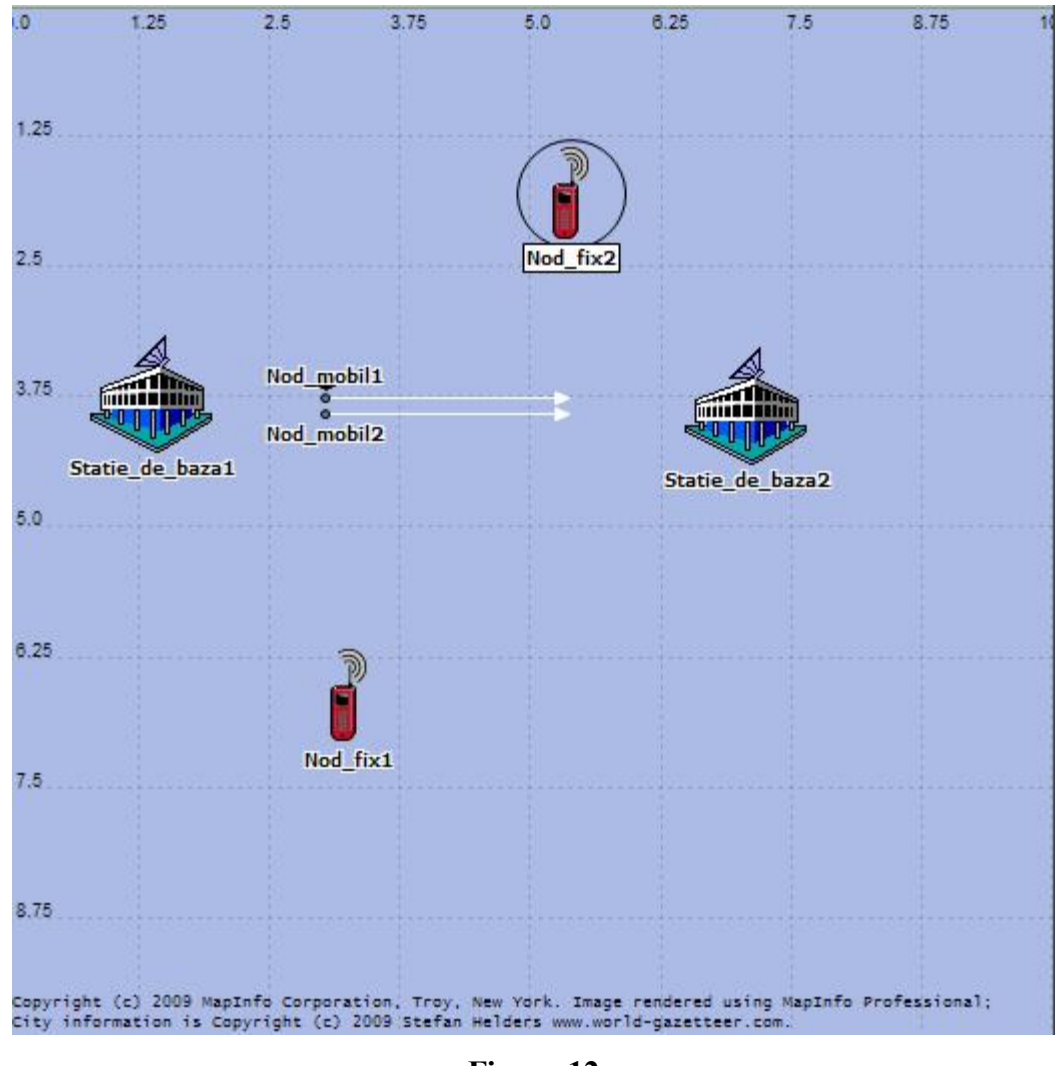

**Figura 12**

15: Se va alege DES din meniul principal si apoi "Choose Individual Statistics". De aici se vor alege parametrii care vor fi vizualizati in urma simularii. De la "Node *Statistics"* se bifeaza toti parametrii. Apoi, se apasa OK.

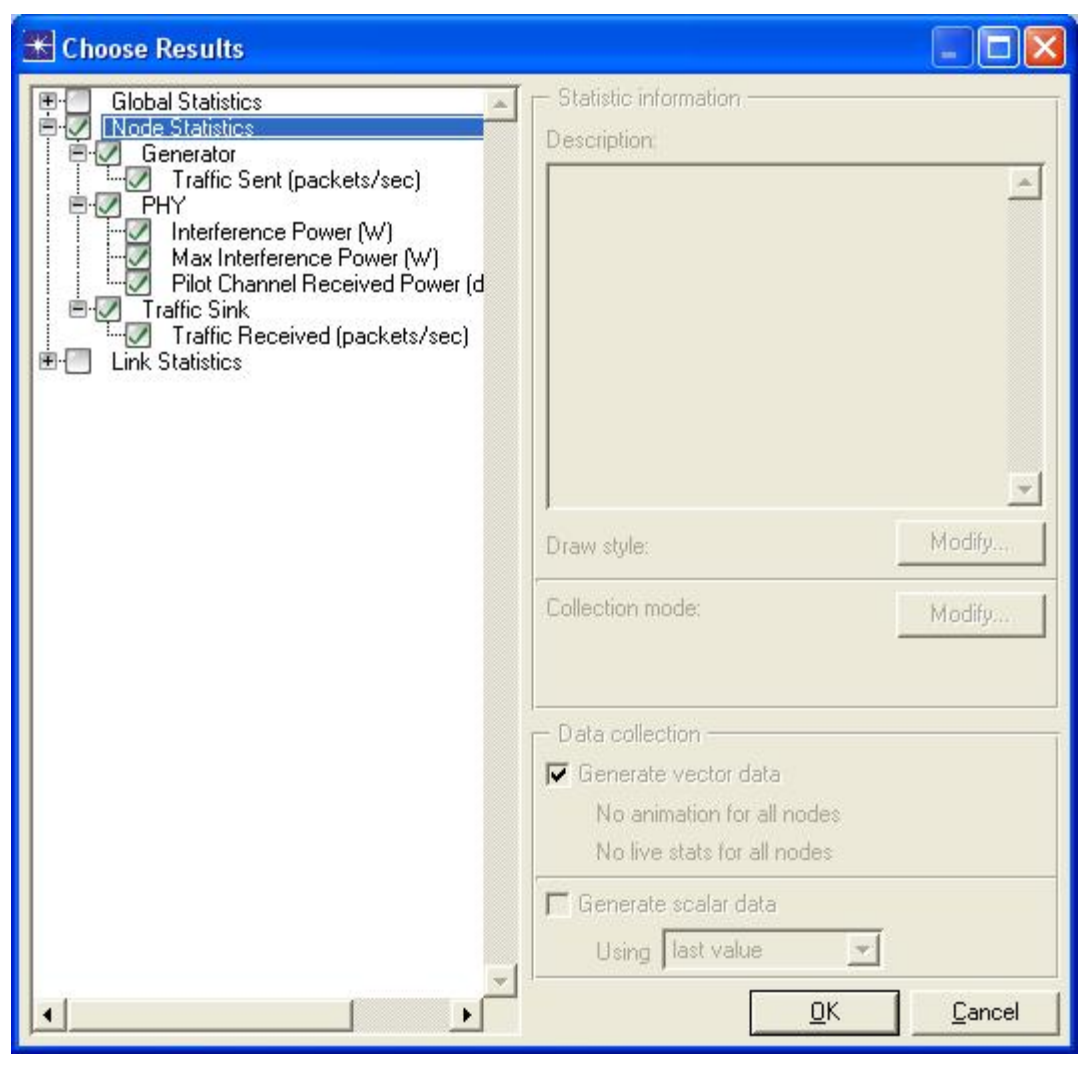

**Figura 13**

16: Tot din DES se va alege "*Configure/Run Discrete Event Simulation*". La "Duration" se vor pune 10 minute, durata de timp a simularii. Se va da "Run" pentru a incepe simularea. O simulare fara erori va arata dupa cum urmeaza:

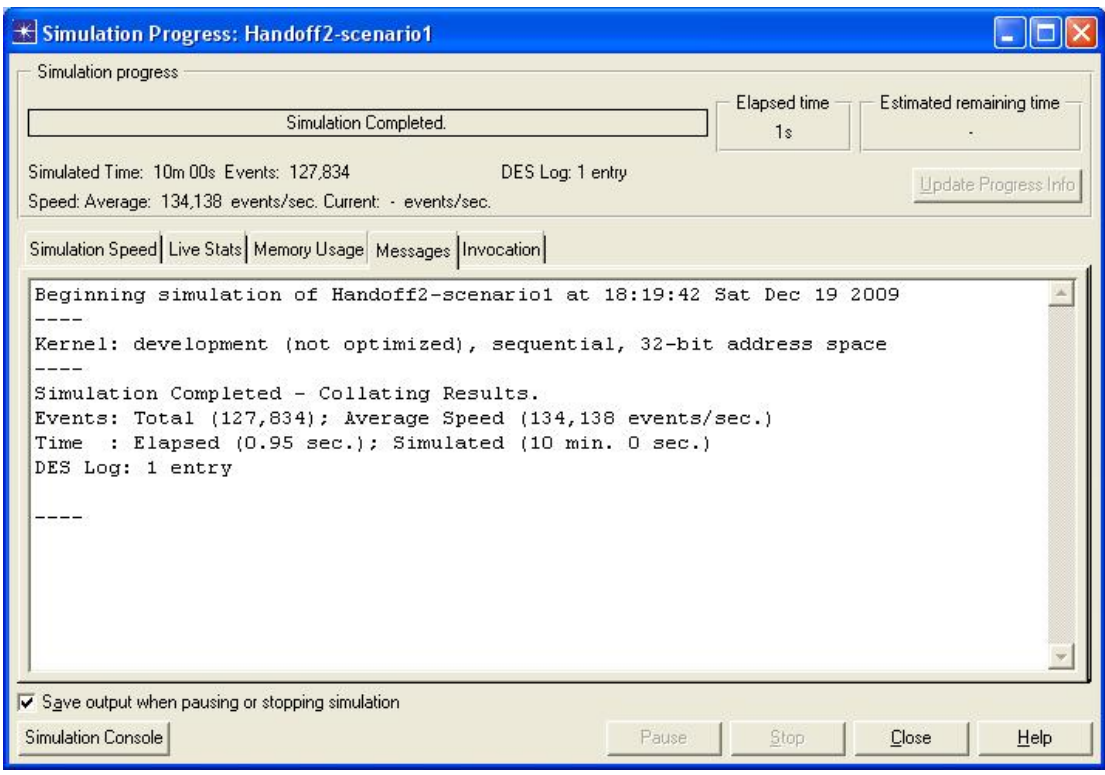

**Figura 14**

Dupa ce apare *Simulation Completed* se va apasa *Close.*

**17:** Se vizualizeaza rezultatele dand *DES → Results → View Results.*

a) Se selecteaza de la *Nod\_fix1*, respectiv *Nod\_fix2* "Pilot Channel Received *Power(dBm)".*

Se vor vizualiza graficele:

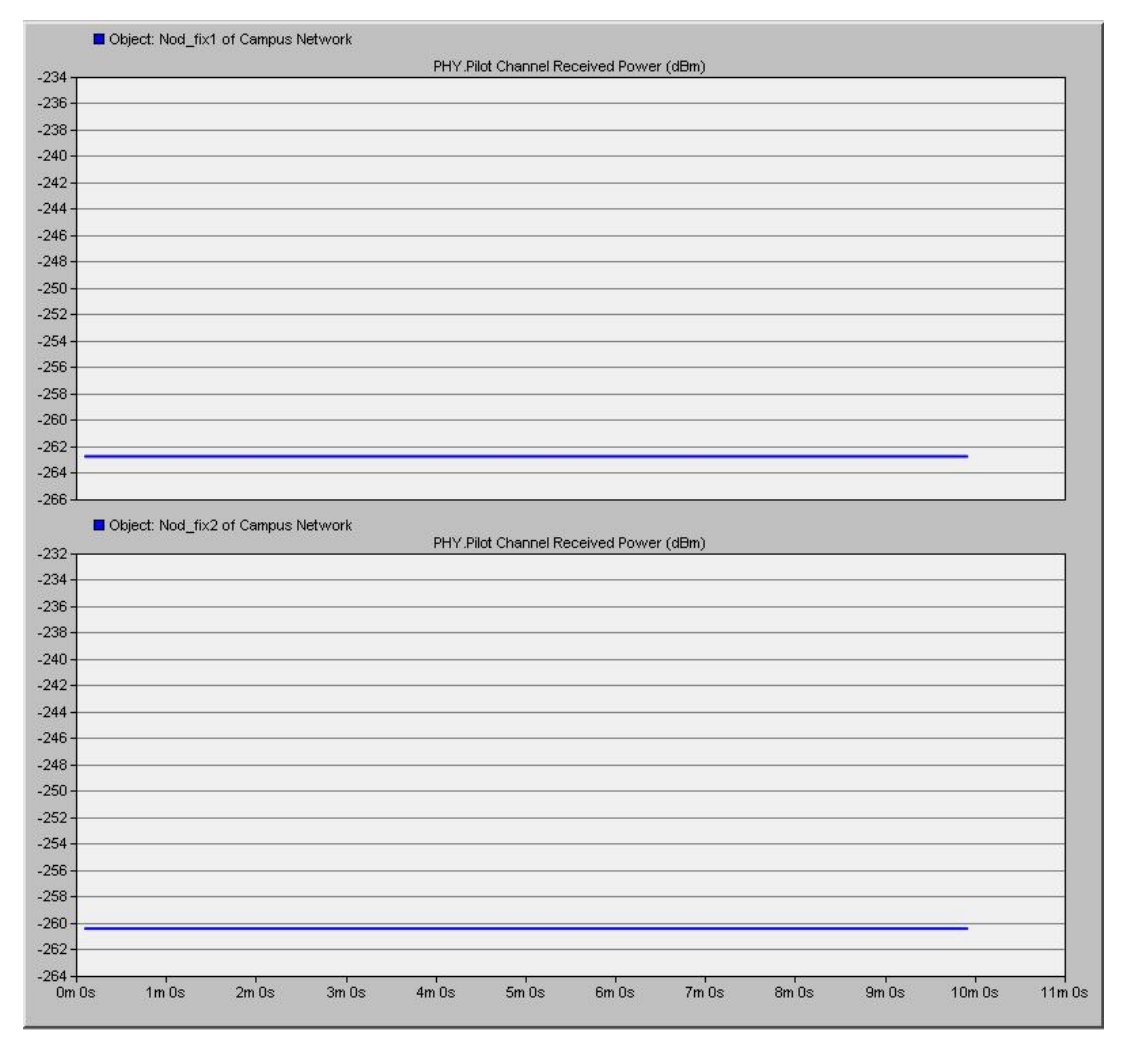

**Figura 15**

Se observa o valuare constanta in timp a puterii receptionate. Acest lucru se datoreaza faptului ca atat puterea semnalului emis de statia de baza cat si pozitia statiei mobile sunt constante. In cazul nostru, puterea semnalului receptionat de *nod\_fix1* este mai mica, deoarece este situat la distanta mai mare fata de statia lui de baza (*statia\_de\_baza1*). Aceasta putere este constanta la valoarea aproximativa de -263 dBm. Puterea *nodului fix2* este constanta la valoarea aproximativa de -260 dBm.

b) Se deselecteaza cei doi parametrii vizualizati la pasul anterior, si se bifeaza *Traffic Sent (packets/sec)* la toate nodurile, fixe si mobile, de la *Generator.*

La "Presentation" se selecteaza "Stacked Statistics" pentru a vizualiza separate valorile traficului trimis.

# Se vor vizualiza graficele:

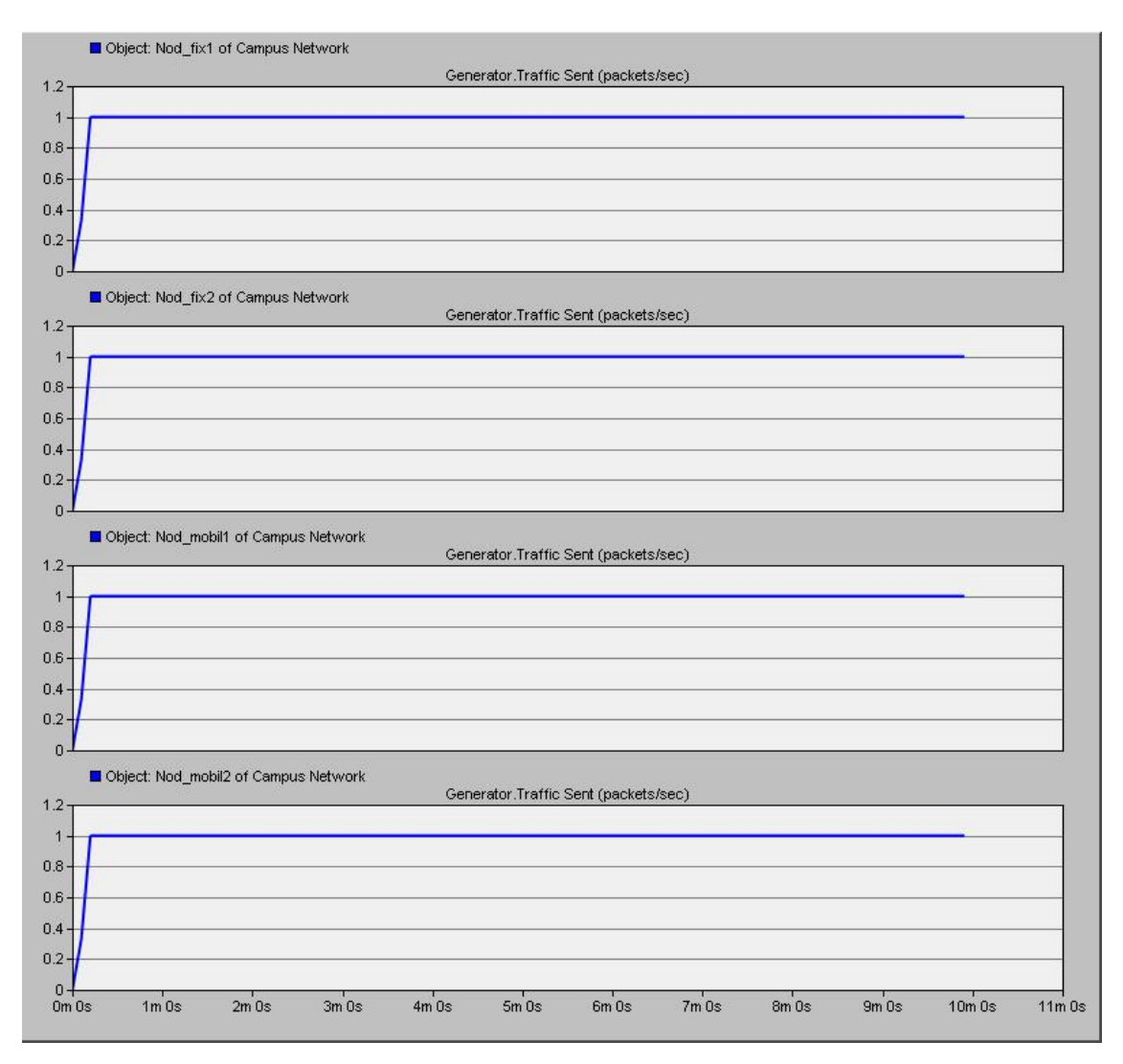

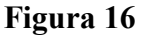

Dupa cum se poate observa, toate statiile, fixe si mobile, genereaza acelasi trafic, respectiv 1 pachet/secunda.

c) Se deselecteaza cei doi parametrii vizualizati la pasul anterior, si se bifeaza "Pilot *Channel Received Power(dBm)",* pentru cele doua statii mobile*.*

La *"Presentation"* se selecteaza *"Overlaid Statistics"* pentru a vizualiza suprapuse valorile puterii receptionate.

Se vor vizualiza graficele:

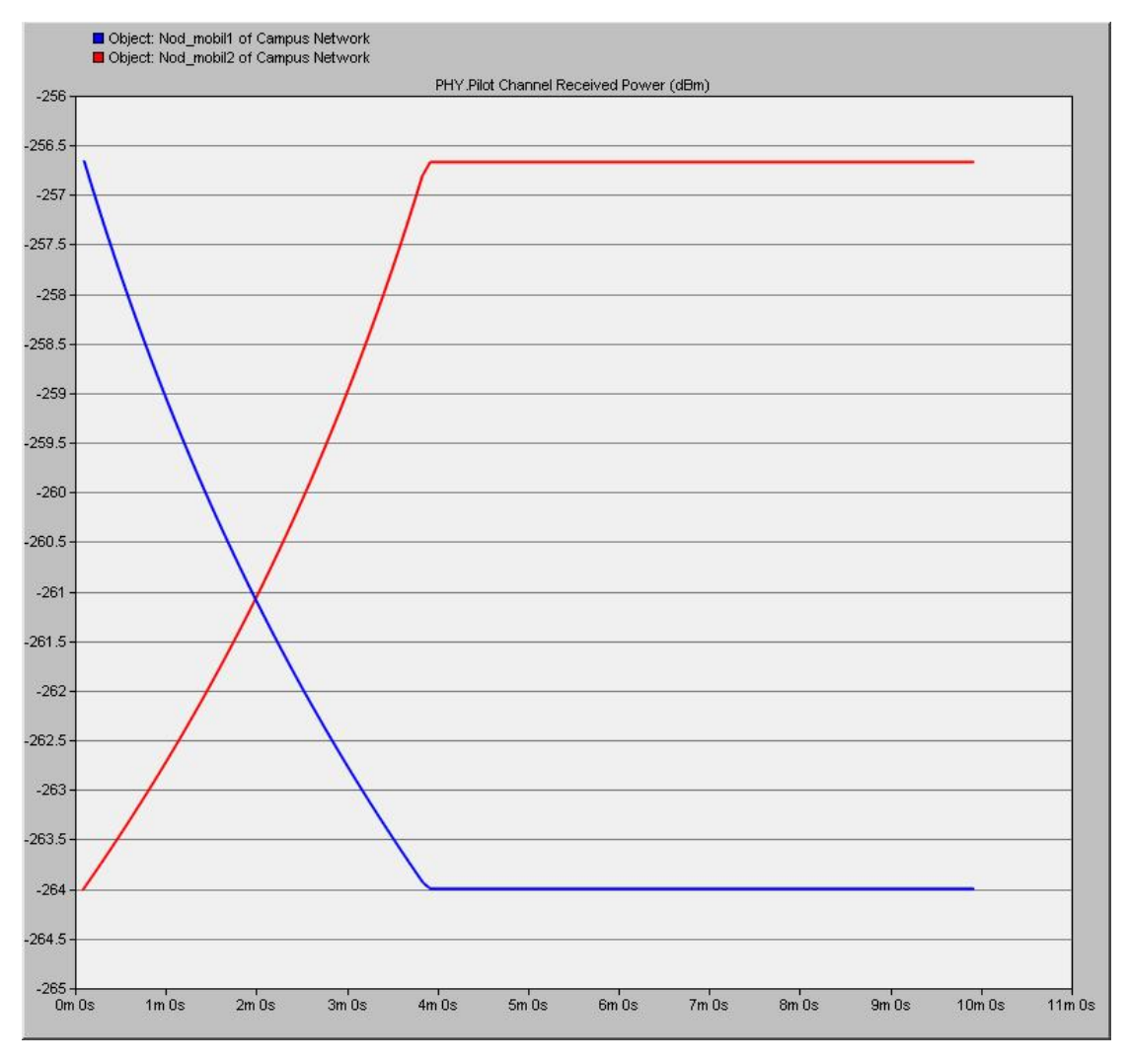

#### **Figura 17**

Curba albastra reprezinta valoarea puterii receptionate de statia *nod\_mobil1*, iar cea rosie valoarea puterii receptionate de statia *nod\_mobil2*. Deoarece *nod\_mobil1* se indeparteaza de statia lui de baza (*statia\_de\_baza1*), valoarea puterii scade in timp, pana cand deplasarea se termina. In mod asemanator valoarea puterii receptionate de statia *nod\_mobil2* creste deoarece el se apropie de statia lui de baza (*statia\_de\_baza2*).

La un moment de timp cele doua curbe se intersecteaza, ceea ce inseamna ca cele doua statii mobile receptioneaza semnal de aceeasi putere.

**18:** Se estimeaza momentul de timp *t* in care puterile receptionate de cele doua statii mobile este egal. In cazul nostru  $t = 2$  minute.

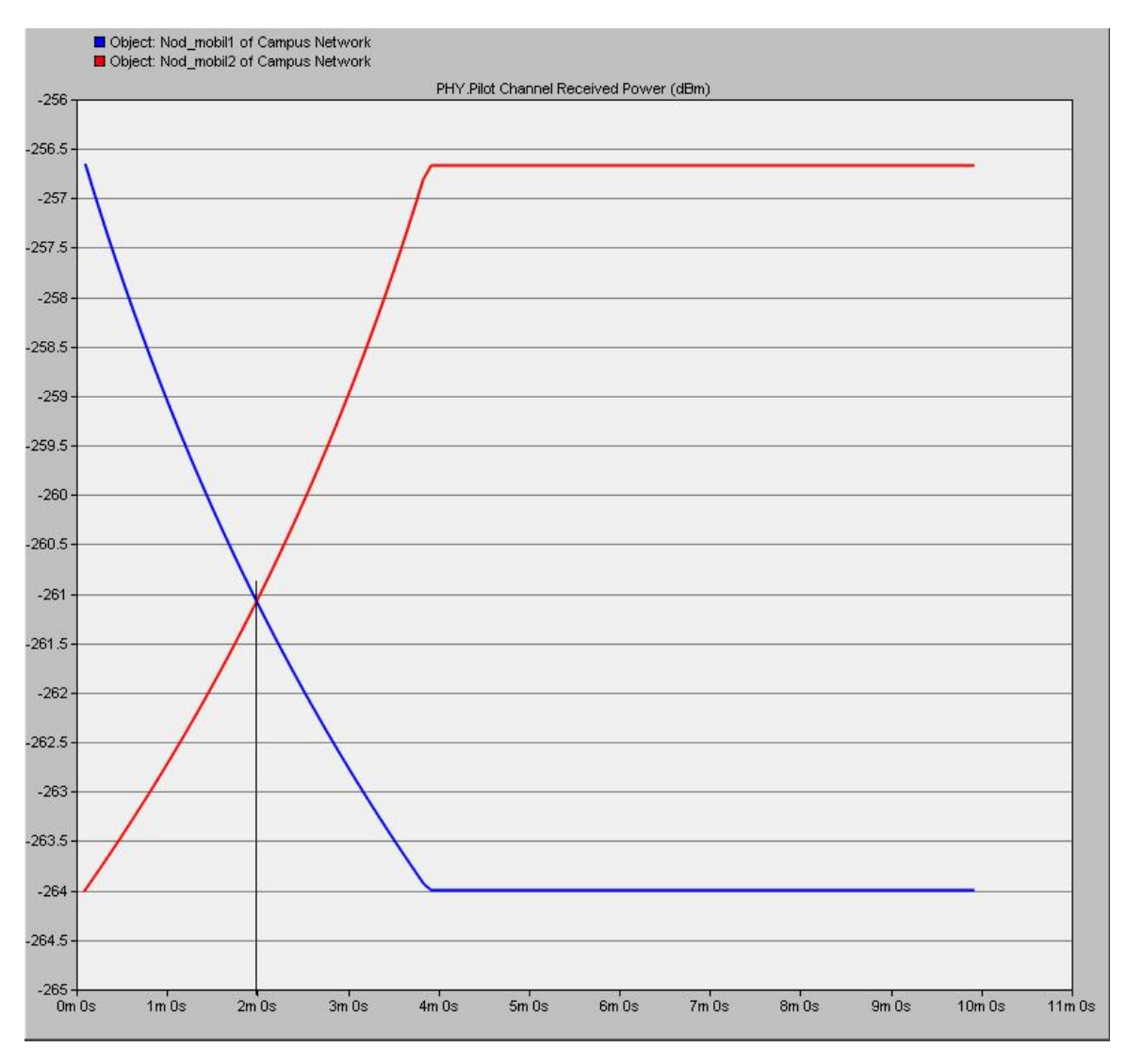

## **Figura 18**

Se va da click-dreapta pe nod\_mobil1 si se va alege "Edit Attributes", apoi se bifeaza casuta *Advanced,* dupa care se citeste valoarea parametrului x. In cazul nostru este de 3.04.

Se calculeaza coordonata unde puterile semnalelor emise sunt egale folosind formula:

$$
\mathbf{x}_{\text{granita}} = \mathbf{x}_{\text{nod\_mobil1}} + \mathbf{v}^* \mathbf{t},
$$

unde v este viteza cu care se deplaseaza nodul mobil, in cazul de fata v fiind egal cu 10m/s.

Nota: Viteza se afla dand click-dreapta pe traiectorie, apoi "*Edit Trajectory*", apoi se seteaza viteza in metri/secunda de la "Ground Speed" si se citeste valoarea acestui camp. In acel punct, un nod mobil ia decizia de a face un handover.

In cazul nostru, cand puterile statiilor de baza sunt egale, granita unde se face handover se afla la mijlocul distantei dintre cele doua statii de baza.

$$
x_{granita} = (x_{static\_de\_baza1} + x_{static\_de\_baza2}) / 2;
$$

Cele doua valori obtinute ar trebui sa fie foarte apropiate.

Calculam valoarea lui **xgranita** folosind prima formula.

$$
Xgranita = 3.04 + 0.01 km/sec * 120 sec = 3.04 + 1.2 = 4.24
$$

Calculam valoarea lui **xgranita** folosind a doua formula.

$$
\mathbf{x}_{\text{granita}} = (1.38 + 7.08) / 2 = 8.46 / 2 = 4.23
$$

### **Scenariul 2 cu doua noduri fixe si mai multe noduri mobile**

Pornind de la vechiul scenariu se va realiza cel de-al doilea scenariu folosind *Scenarios → Duplicate Scenario.* Se salveaza scenariul cu numele Scenario 2.

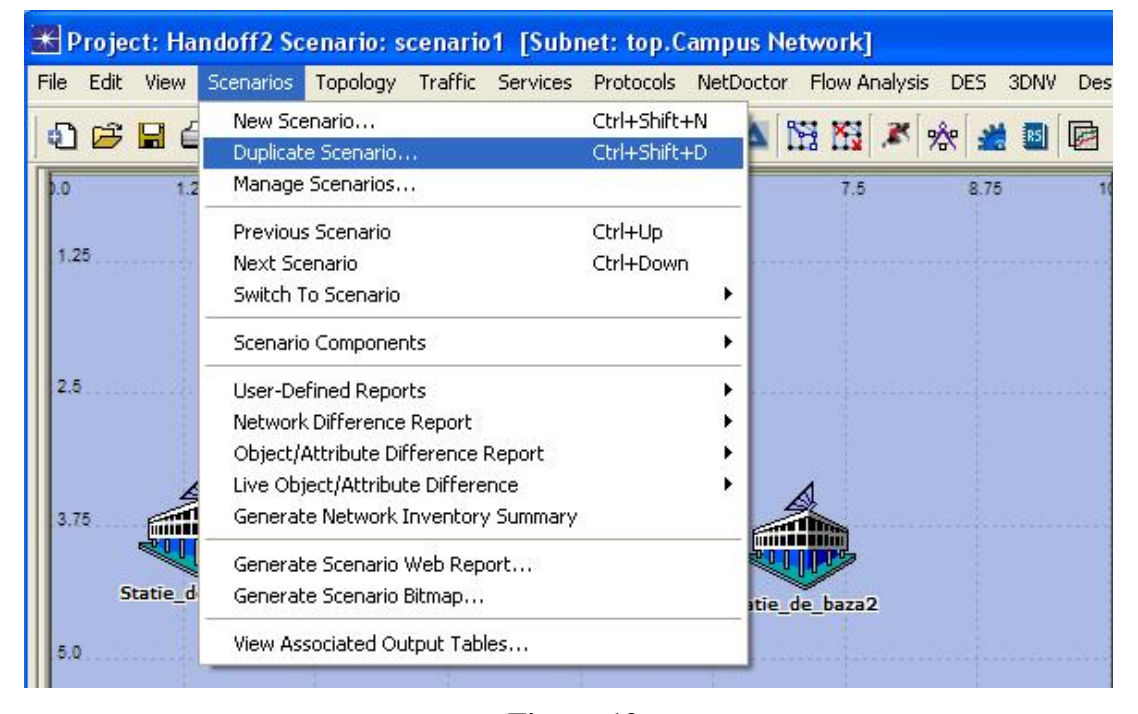

**Figura 19**

Se mai adauga 8 noduri mobile cu aceleasi atribute ca si in cazul scenariului 1.

Se pastreaza traiectoria (opnk\_traj2) celor doua noduri din scenariul 1 pentru patru din cele opt noduri noi, trei dintre ele vor avea traiectoria in sens inversn (opnk traj3), iar un nod va avea traiectoria opnk traj1.

Topologia finala arata ca in figura de mai jos:

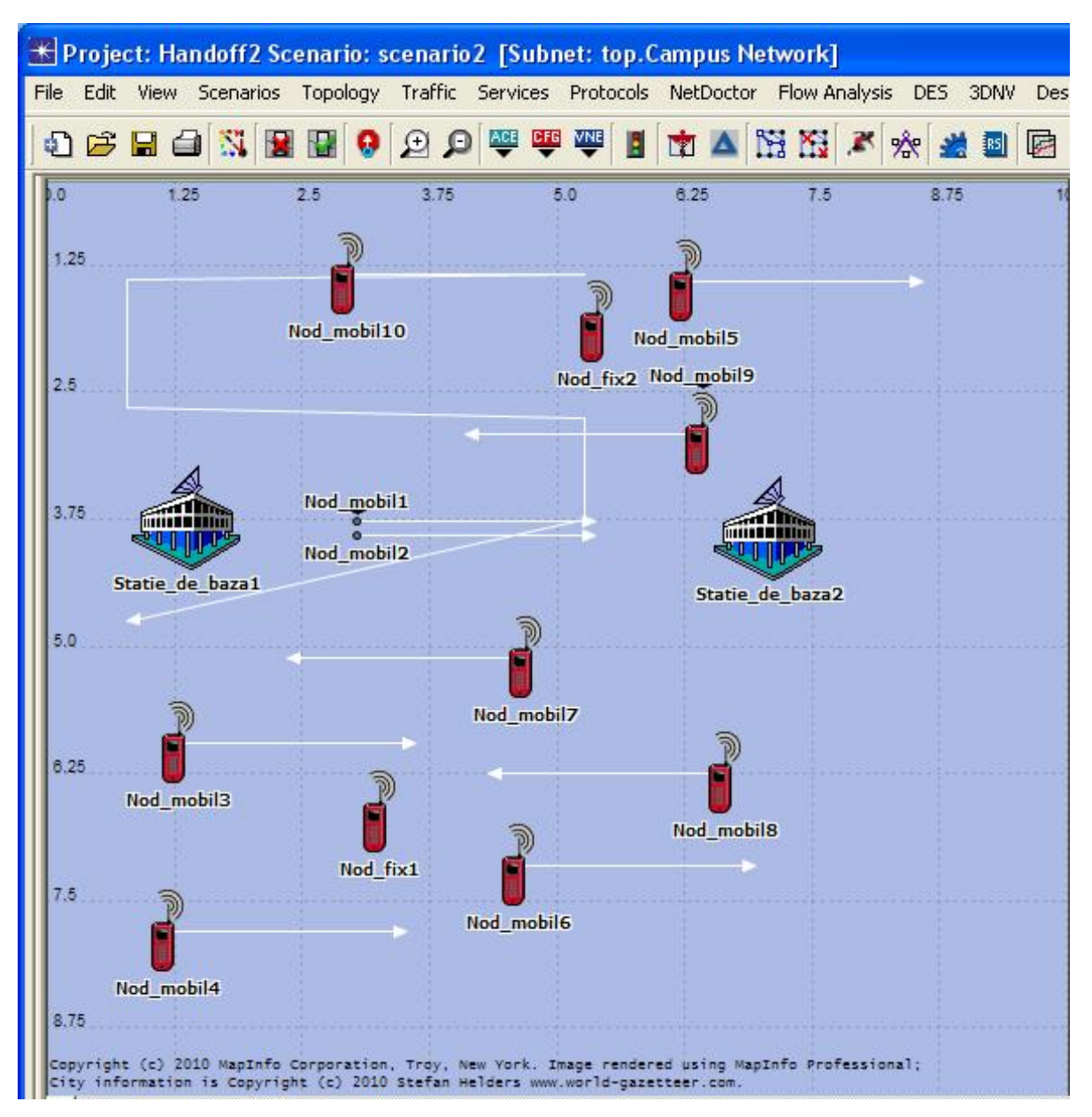

**Figura 20**

Dupa salvarea topologiei, se aleg statisticile similar celor din scenariul1 si apoi se porneste simularea timp de 10 minute. Se vor vizualiza apoi rezultatele dupa rularea cu succes a simularii.

**19.** Se vizualizeaza rezultatele dand *DES → Results → View Results.*

a) Se selecteaza de la *Nod fix1*, respectiv *Nod fix2* "Pilot Channel Received *Power(dBm)".*

Se vor vizualiza in paralel rezultatele pentru aceste noduri fixe, observandu-se ca puterea receptionata este aceeasi ca si in cazul scenariului 1.

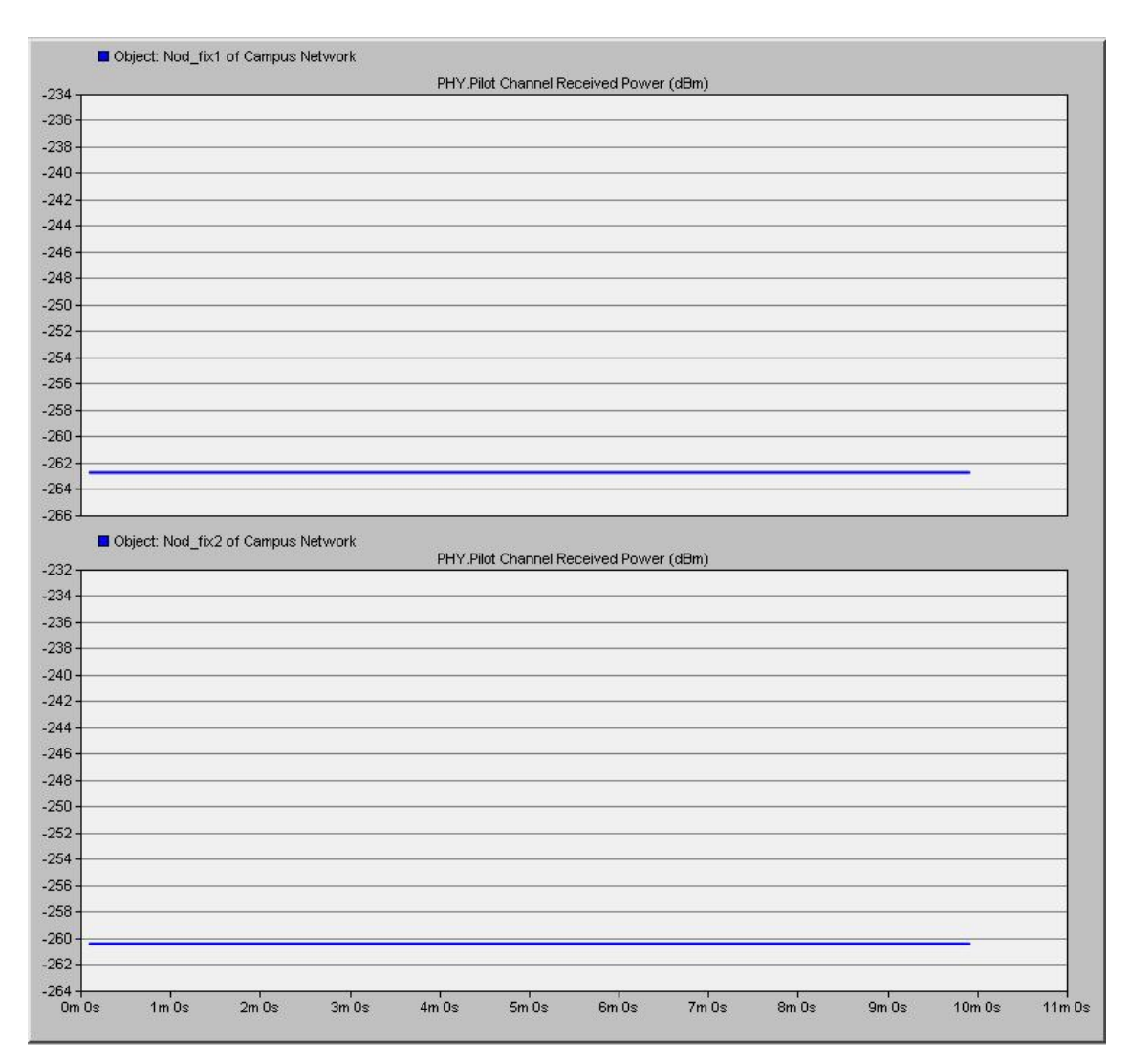

**Figura 21**

b) Se deselecteaza cei doi parametrii vizualizati la pasul anterior, si se bifeaza *Traffic Sent (packets/sec)* la toate nodurile, fixe si mobile, de la *Generator.*

La "Presentation" se selecteaza "Stacked Statistics" pentru a vizualiza separate valorile traficului trimis.

Se vor vizualiza graficele:

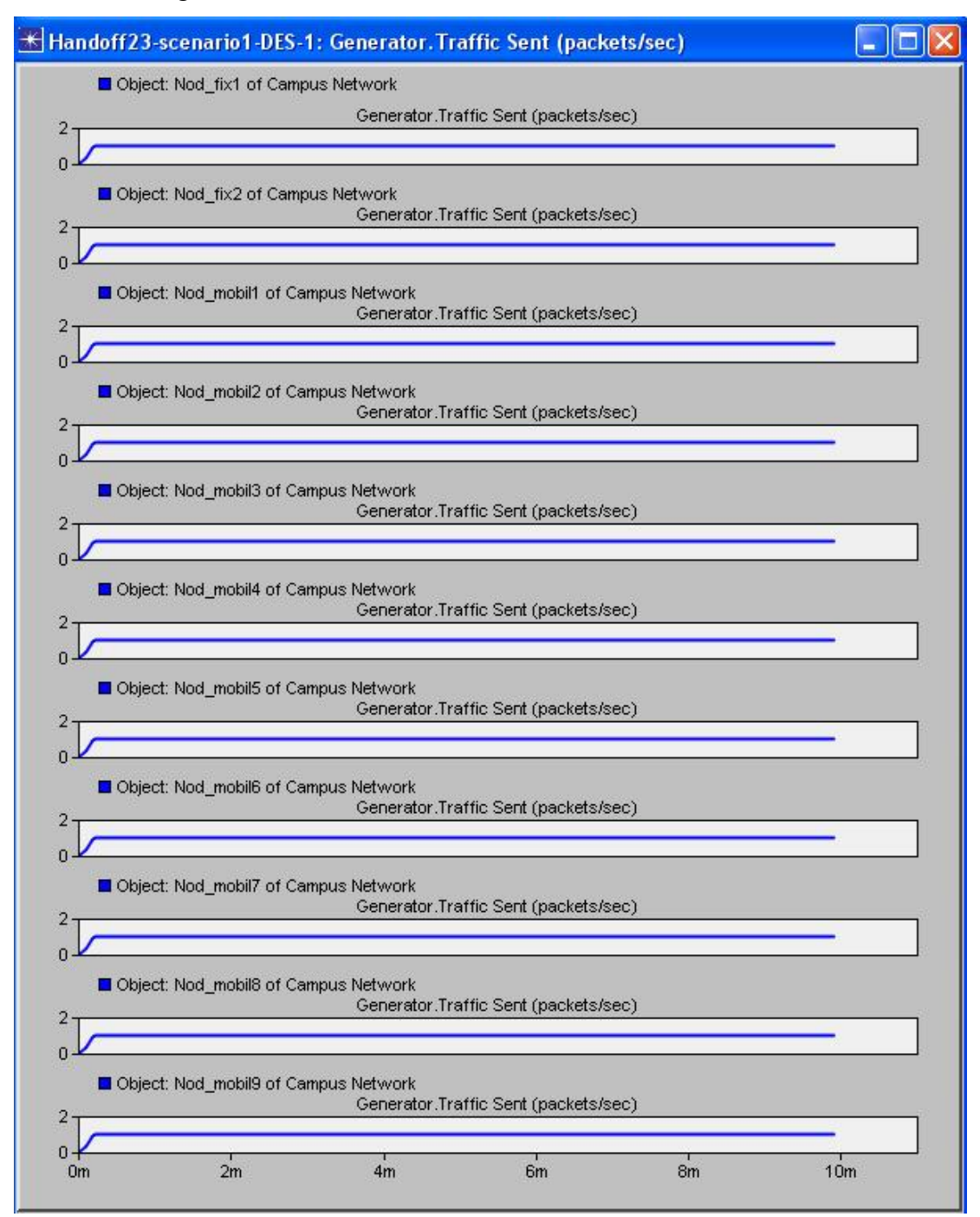

**Figura 22**

Dupa cum se poate observa, toate statiile, fixe si mobile, genereaza acelasi trafic, respectiv 1 pachet/secunda.

c) Se deselecteaza cei parametrii vizualizati la pasul anterior, si se bifeaza "Pilot Channel *Received Power(dBm)",* pentru statiile mobile*.* Se vor vizualiza rezultatele puterii receptionate pentru nodurile 1, 8 si 10.

Se vor vizualiza graficele:

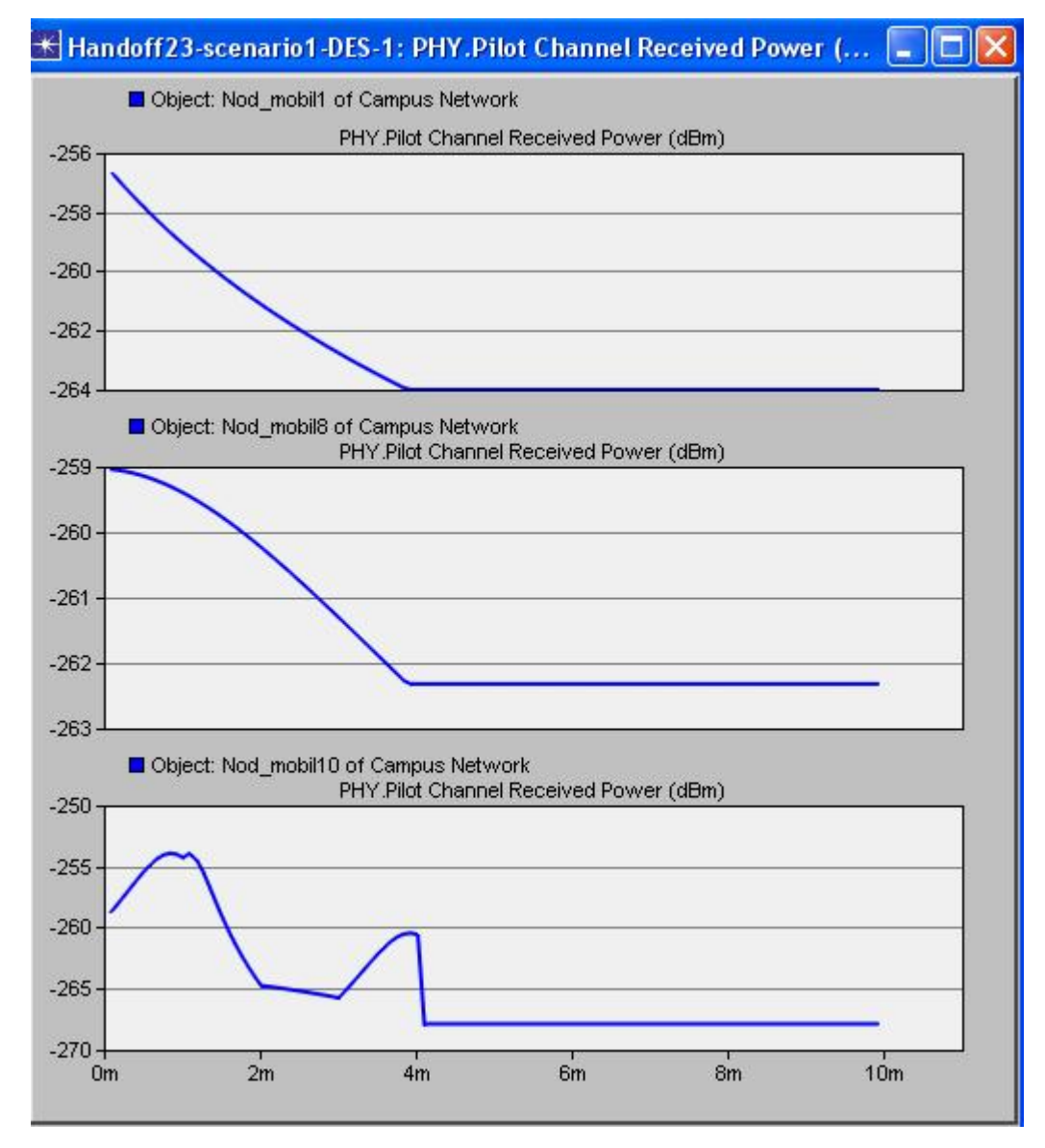

**Figura 23**

Pentru o evidentiere mai buna a rezultatelor s-a realizat urmatoarea figura prin setarea "Overlaid Statistics" din "Presentation":

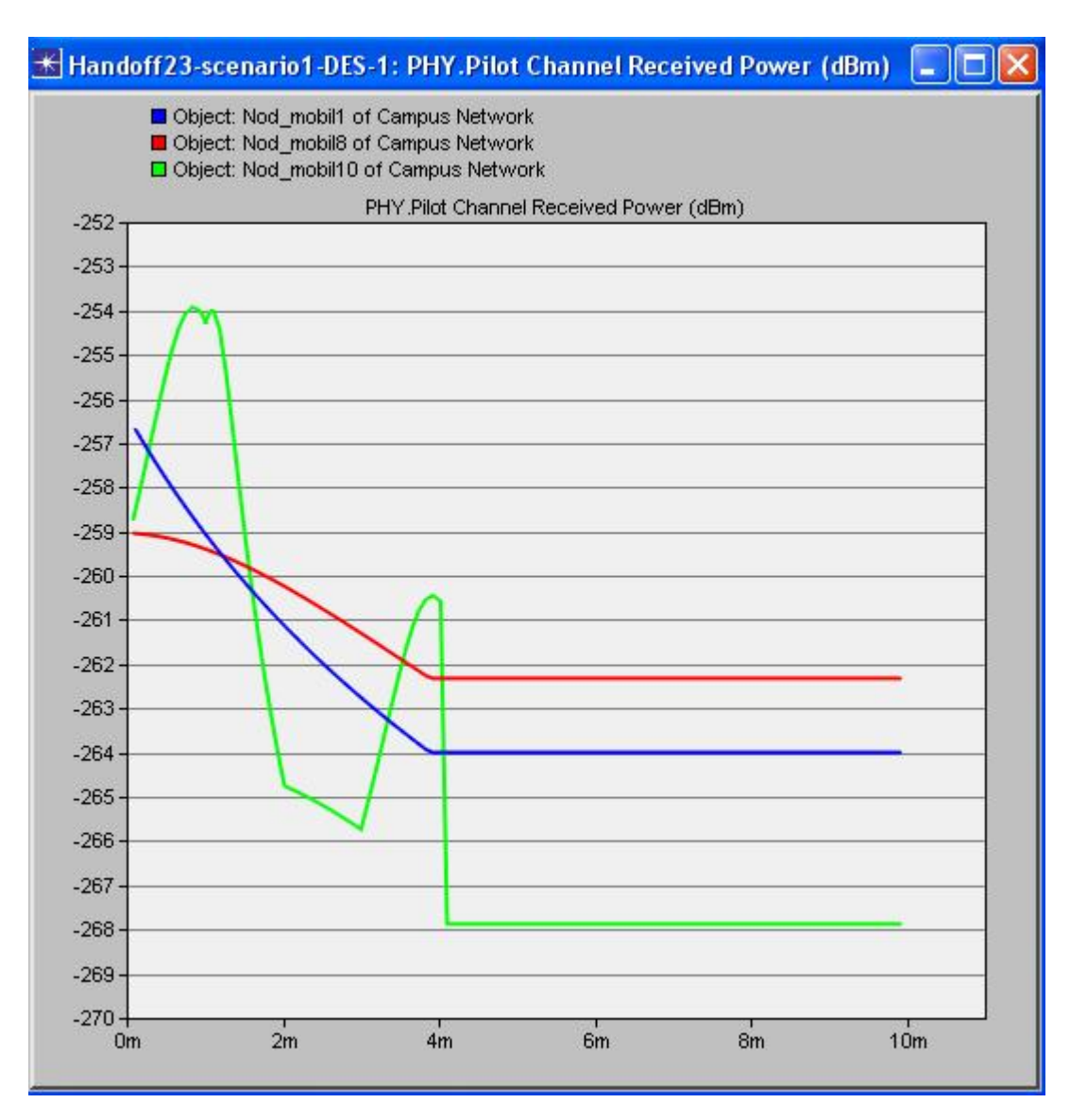

**Figura 24**

Se observa ca *nod\_mobil1* (curba albastra) se indeparteaza de statia lui de baza (*statia\_de\_baza1*) si valoarea puterii scade neliniar in timp, pana cand deplasarea se termina. In cazul *nod\_mobil8* (curba rosie) se produce acelasi efect ca si in cazul *nod\_mobil1*, doar ca statia lui de baza este *statie\_de\_baza2*. Diferenta dintre aceste 2 noduri o face panta: pentru *nod\_mobil1* panta creste, iar pentru *nod\_mobil8* scade.

In ceea ce priveste *nod mobil10* (curba verde) puterea depinde de traiectorie; traiectoria fiind mai complexa (cuprinde 6 faze). In acest caz se poate observa ca valoarea puterii variaza destul de mult pana se stabilizeaza.

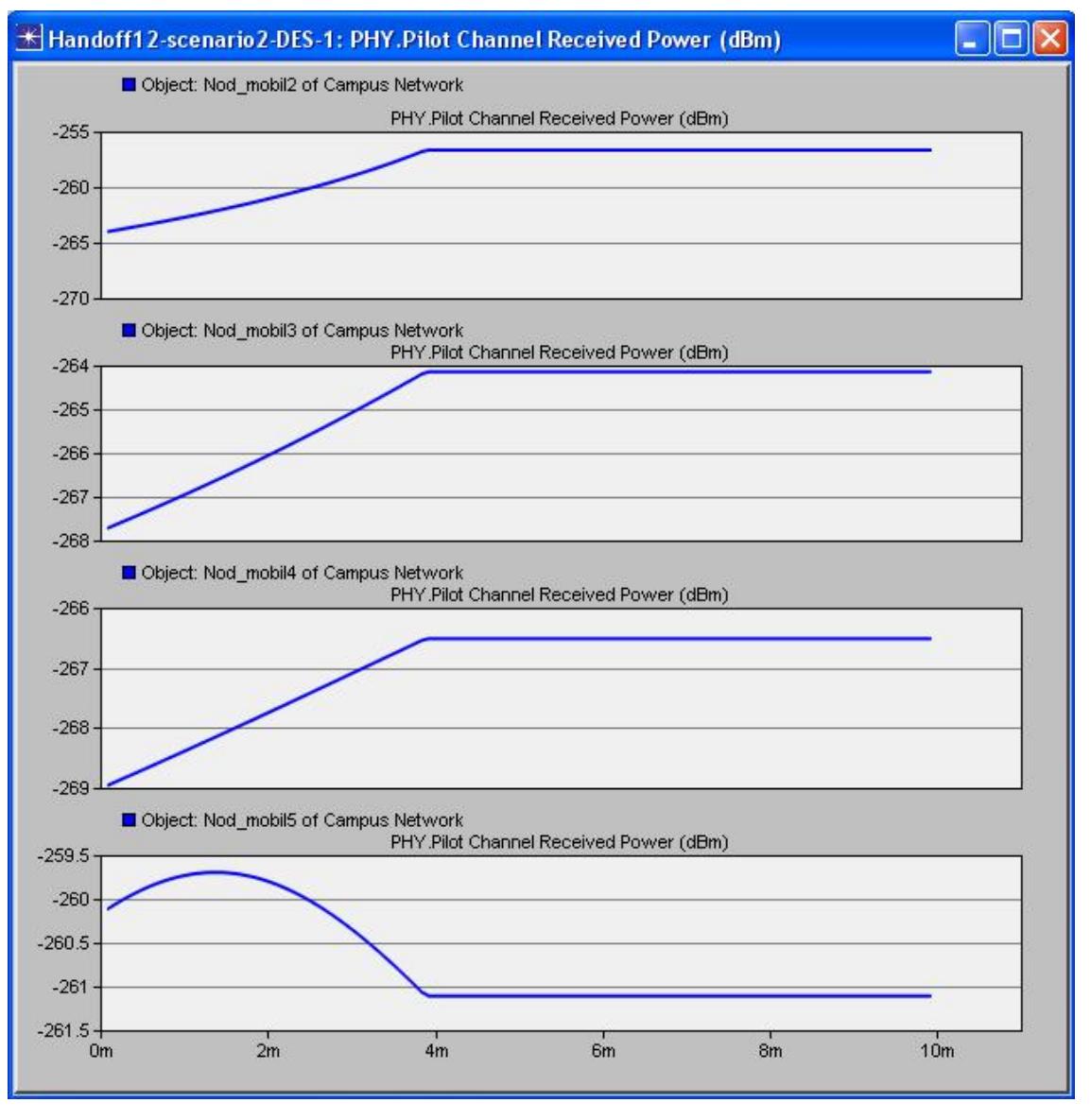

Se vor vizualiza rezultatele puterii receptionate pentru nodurile 2, 3, 4 si 5.

**Figura 25**

Pentru o evidentiere mai buna a rezultatelor s-a realizat urmatoarea figura prin setarea "Overlaid Statistics" din "Presentation":

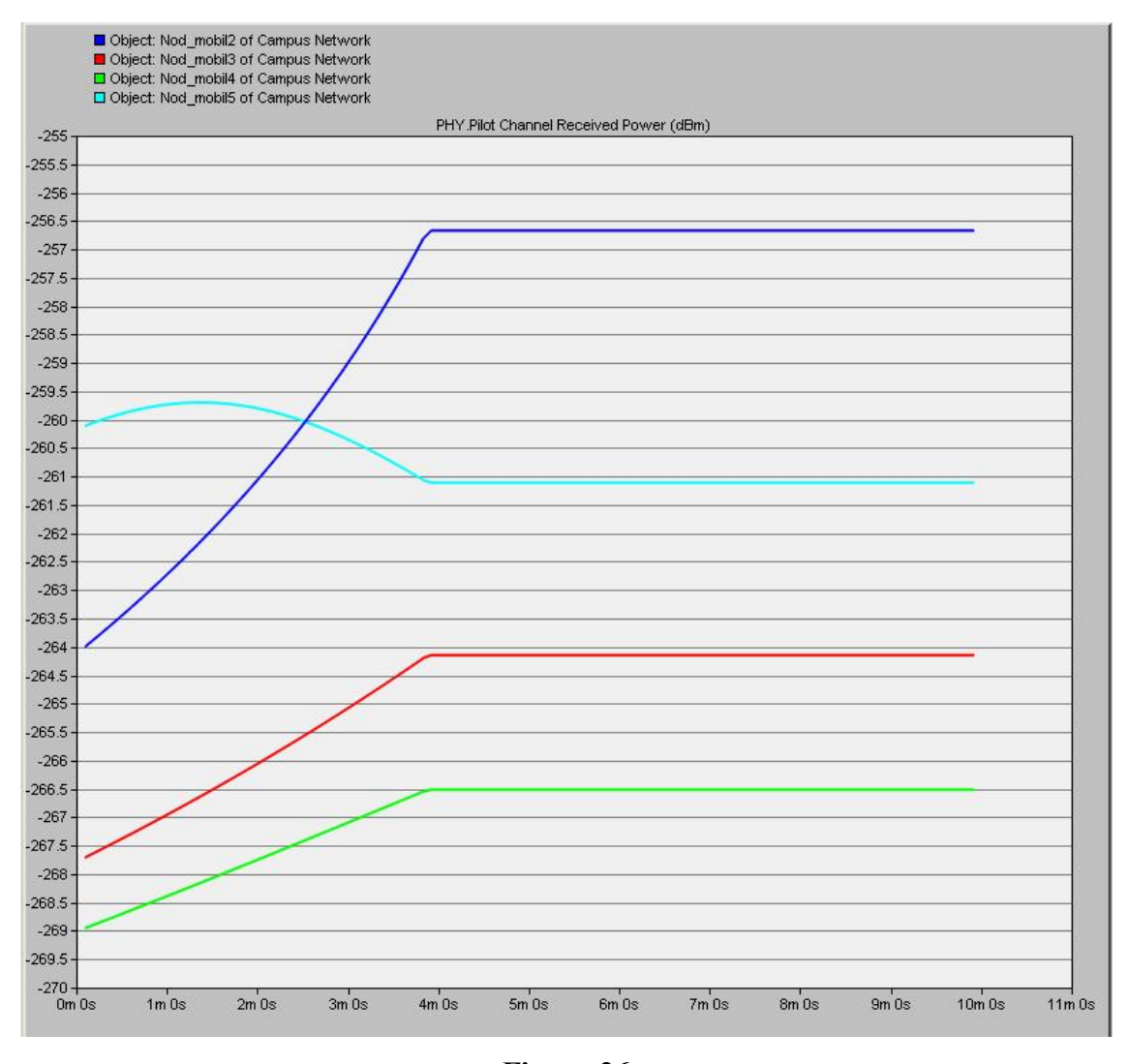

**Figura 26**

Se observa ca *nod\_mobil2* (curba albastra) se apropie de statia lui de baza (*statia\_de\_baza2*) si valoarea puterii creste neliniar in timp, pana cand deplasarea se termina. In cazul *nod mobi3* (curba rosie) si nod mobil4 (curba verde) se produce acelasi efect ca si in cazul *nod\_mobil2*, iar statia lor de baza este tot *statie\_de\_baza2*.

In ceea ce priveste *nod\_mobil5* (curba albastru deschis), acesta se apropie de statia de baza, *statie\_de\_baza2,* apoi se indeparteaza si intr-un final stationeaza.

Se vor vizualiza rezultatele puterii receptionate pentru nodurile 6, 7 si 9.

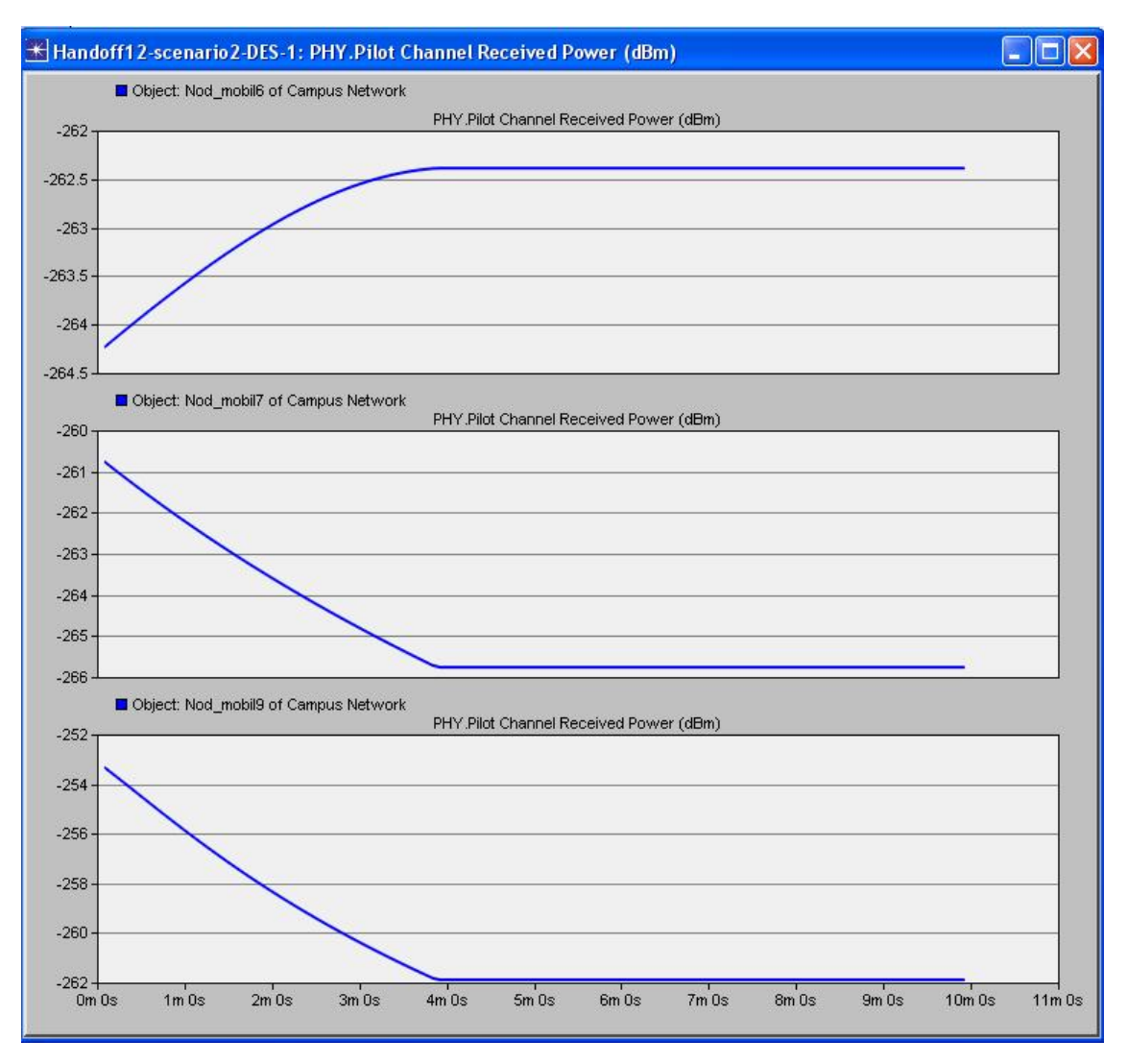

**Figura 27**

Pentru o evidentiere mai buna a rezultatelor s-a realizat urmatoarea figura prin setarea "Overlaid Statistics" din "Presentation":

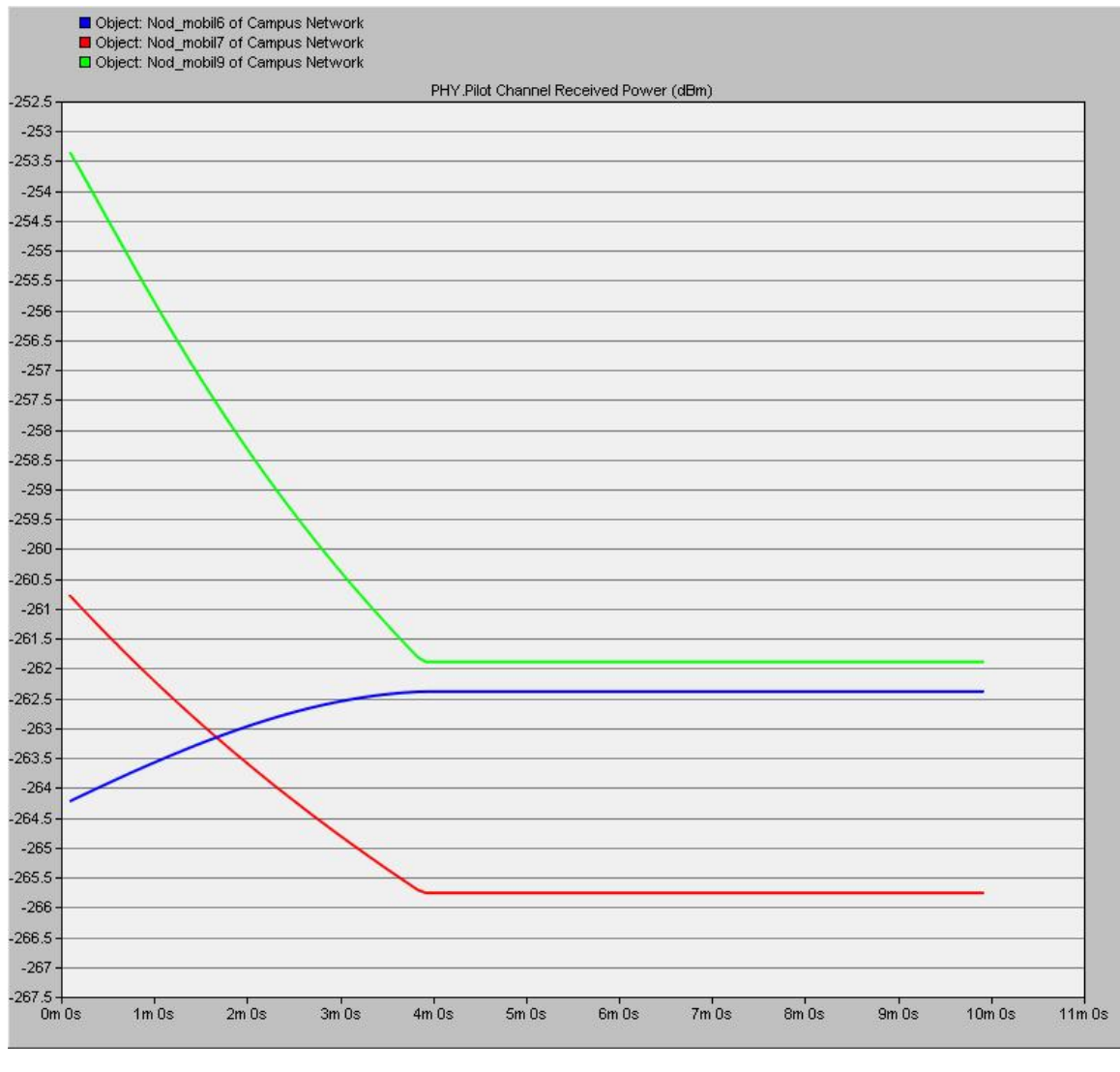

**Figura 28**

Se observa ca *nod\_mobil6* (curba albastra) se apropie de statia lui de baza (*statia\_de\_baza2*) si valoarea puterii creste neliniar in timp, pana cand deplasarea se termina. In cazul *nod\_mobi7* (curba rosie) si *nod\_mobil9* (curba verde) se departeaza de statia lor de baza, *statie\_de\_baza2*.

# **Intrebari**

- 1) Care este principala diferenta intre un soft-handover si un hard-handover?
- 2) Care sunt principalele componente ale managementului mobilitatii si prezentati principalele lor caracteristici.
- 3) Prezentati avantajele/dezavantajele soft-handover-ului si hard-handover-ului.
- 4) Cum se realizeaza procesul de transfer al unui apel de la o celula la alta?
- 5) Reluati punctul 18 pentru urmatorii parametrii:  $t = 105s$ ,  $v = 0.02$  km/secunda,  $x_{nod/mol} = 2.14$ .